# **GARMIN**

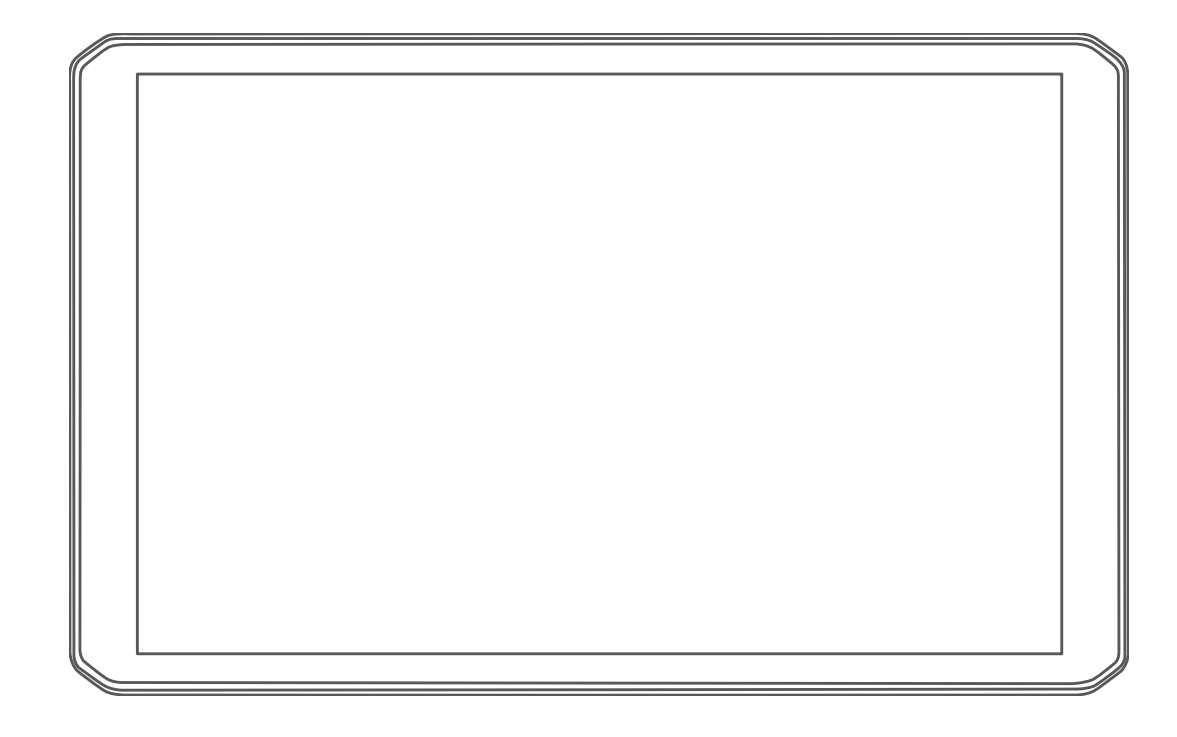

# RV 890 / CAMPER 890 / RV1090 / **CAMPER 1090**

Manuale Utente

#### © 2020 Garmin Ltd. o sue affiliate

Tutti i diritti riservati. Ai sensi delle norme sul copyright, non è consentito copiare integralmente o parzialmente il presente manuale senza il consenso scritto di Garmin. Garmin si riserva il diritto di modificare o migliorare i prodotti e di apportare modifiche al contenuto del presente manuale senza obbligo di preavviso nei confronti di persone o organizzazioni. Visitare il sito Web [www.garmin.com](http://www.garmin.com) per gli attuali aggiornamenti e ulteriori informazioni sull'uso del prodotto.

Garmin® e il logo Garmin sono marchi di Garmin Ltd. o società affiliate, registrati negli Stati Uniti e in altri Paesi. L'uso di tali marchi non è consentito senza consenso esplicito da parte di Garmin. BC™, Fusion°, Fusion-Link™, Garmin Drive™, Garmin Express™ e myTrends™ sono marchi di Garmin Ltd. o delle società affiliate. L'uso di tali marchi non è consentito senza consenso esplicito da parte di Garmin.

Android™ è un marchio di Google Inc. Apple® e Mac® sono marchi di Apple Inc, registrati negli Stati Uniti e in altri Paesi. Il marchio e i logo BLUETOOTH® sono di proprietà di Bluetooth SIG, Inc. e il loro uso da parte di Garmin è concesso su licenza. Foursquare® è un marchio di Foursquare Labs, Inc. negli Stati Uniti e in altri Paesi. HISTORY® e il logo H sono marchi di A+E Networks e sono protetti negli Stati Uniti e in altri Paesi del mondo. Tutti i diritti riservati. Utilizzato previo consenso. microSD® e il logo microSDHC sono marchi registrati di SD-3C, LLC. TripAdvisor® è un marchio registrato di TripAdvisor LLC. Ultimate Campgrounds è un marchio registrato di The Ultimate Public Campground Project. Windows® è un marchio registrato di Microsoft Corporation negli Stati Uniti e in altri Paesi. Wi-Fi®e Wi-Fi CERTIFIED MiraCast™ sono marchi registrati di Wi-Fi Alliance Corporation.

# **Sommario**

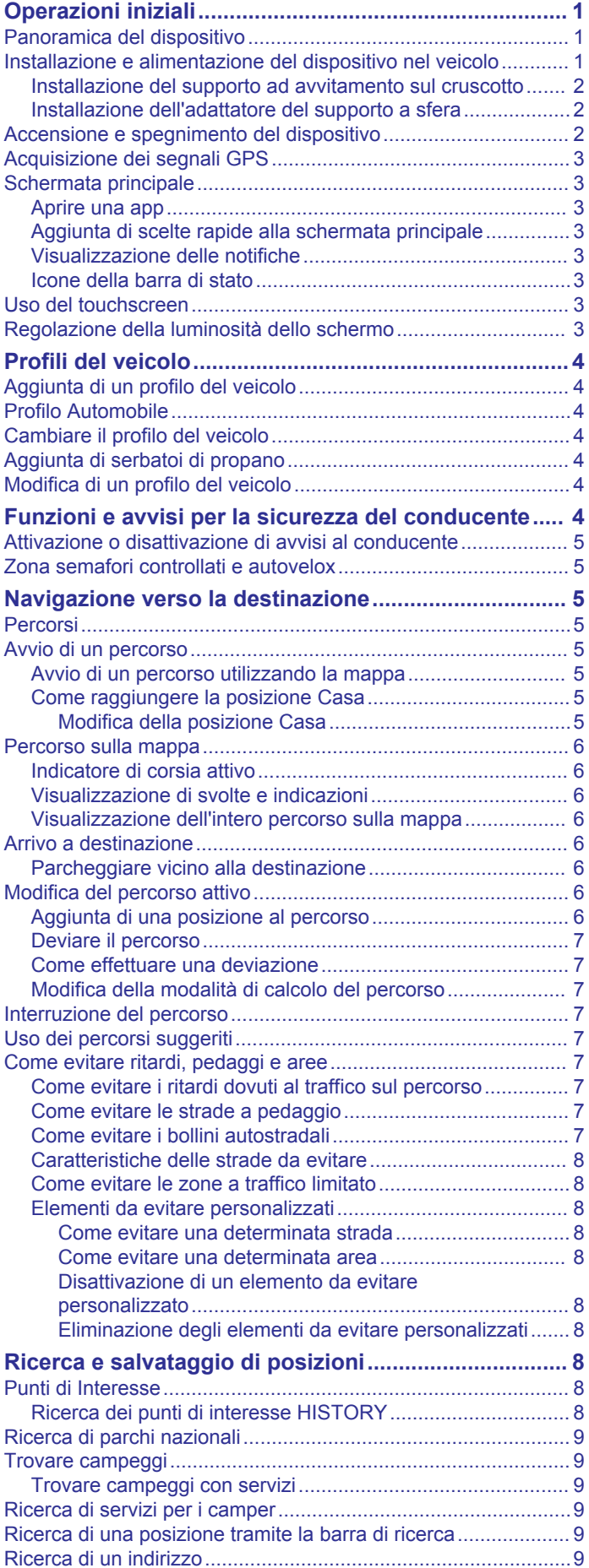

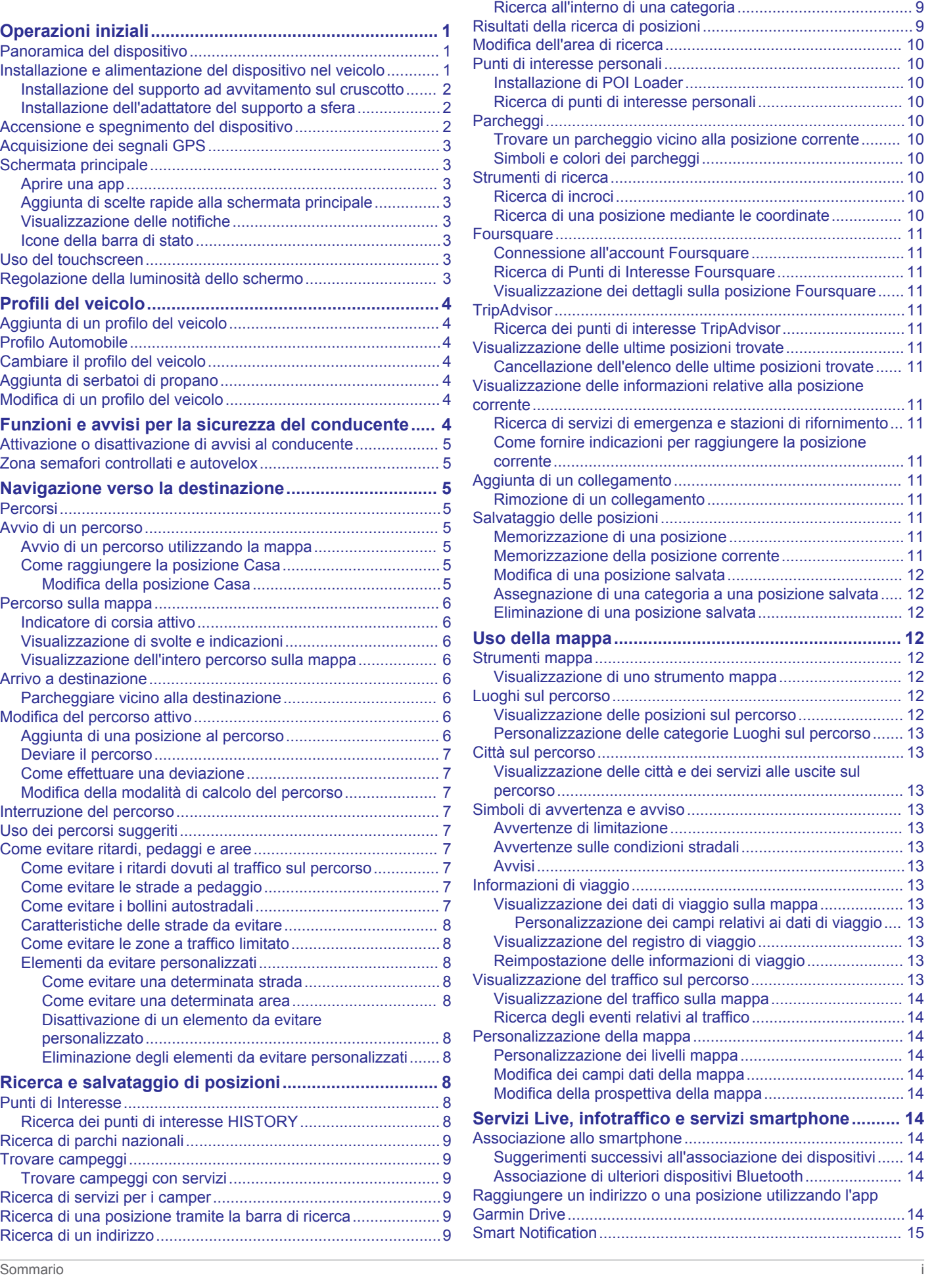

[Ricerca di una posizione per categoria......................................](#page-14-0) 9

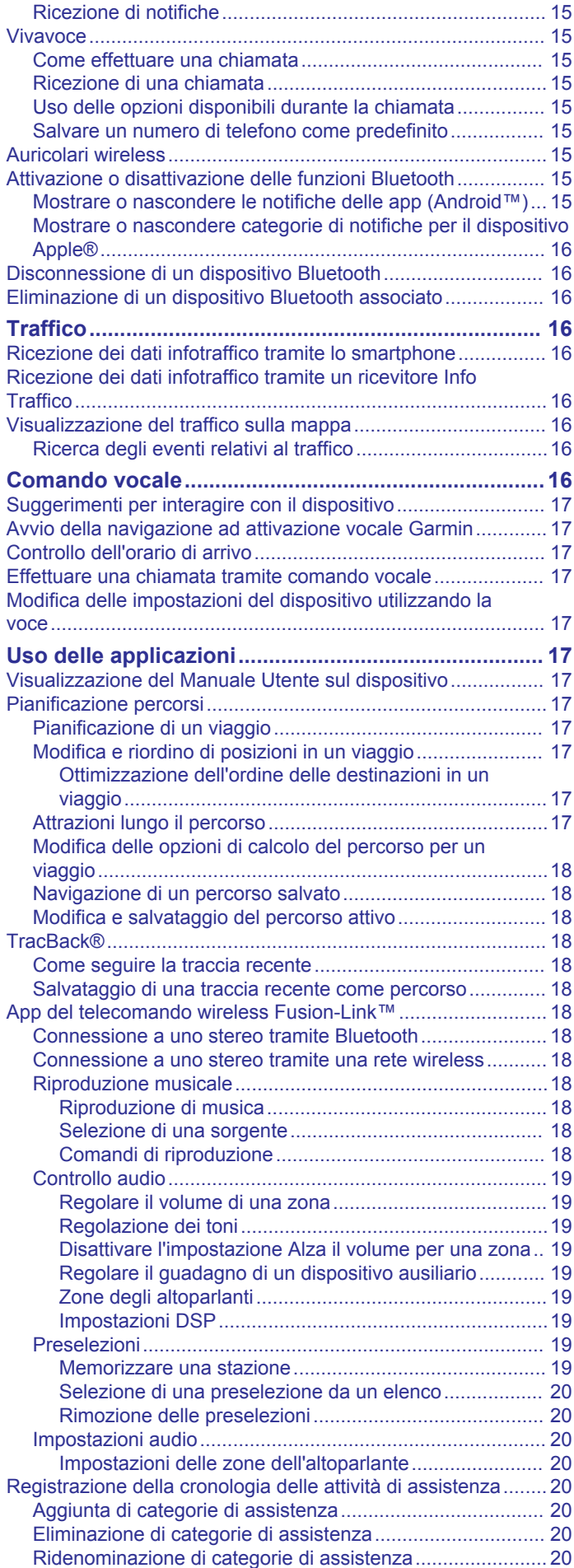

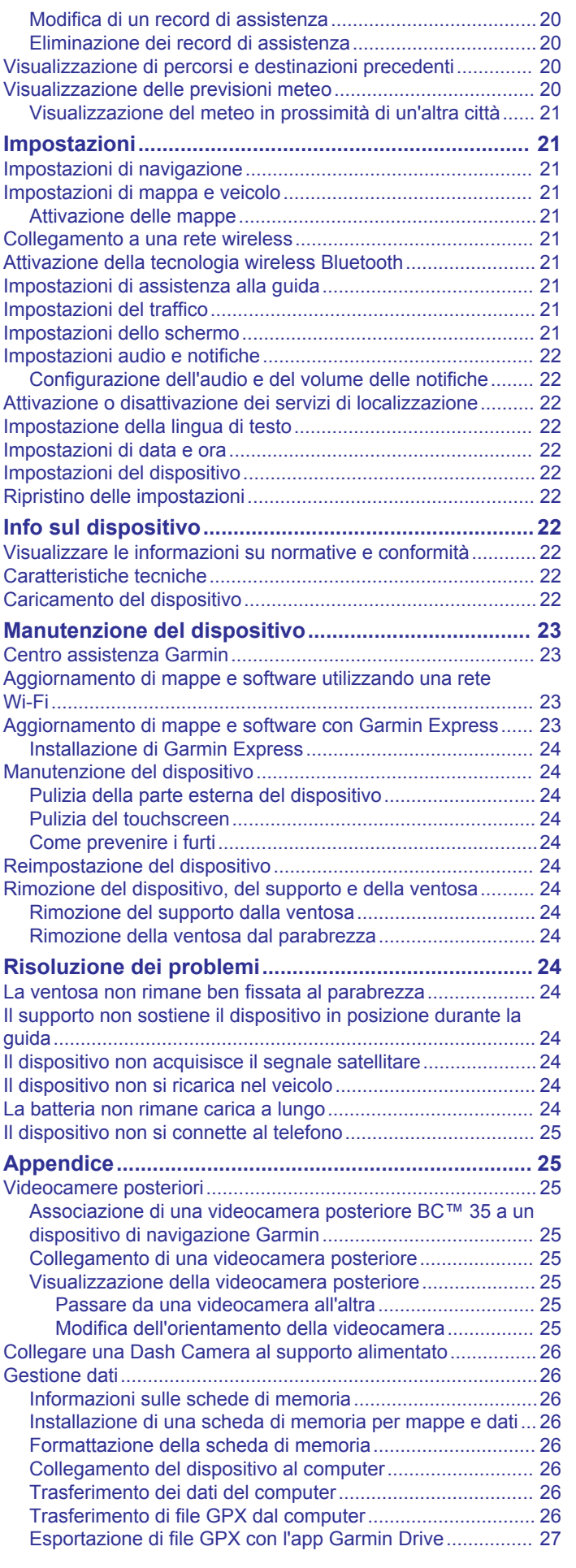

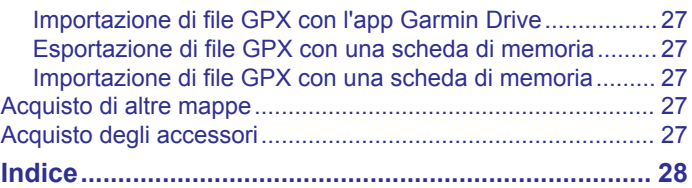

# **Operazioni iniziali**

#### **AVVERTENZA**

<span id="page-6-0"></span>Per *avvisi sul prodotto e altre informazioni importanti*, consultare la guida inclusa nella confezione del dispositivo.

- Aggiornare le mappe e il software del dispositivo (*[Aggiornamento di mappe e software utilizzando una rete](#page-28-0) Wi*‑*Fi*[, pagina 23\)](#page-28-0).
- Installare il dispositivo nel veicolo e collegarlo all'alimentazione (*Installazione e alimentazione del dispositivo nel veicolo*, pagina 1).
- Regolare il volume (*[Configurazione dell'audio e del volume](#page-27-0) [delle notifiche](#page-27-0)*, pagina 22) e la luminosità del display (*[Regolazione della luminosità dello schermo](#page-8-0)*, pagina 3).
- Configurare un profilo del veicolo per il camper (*[Aggiunta di](#page-9-0)  [un profilo del veicolo](#page-9-0)*, pagina 4).
- Navigazione verso la destinazione (*[Avvio di un percorso](#page-10-0)*, [pagina 5\)](#page-10-0).

## **Panoramica del dispositivo**

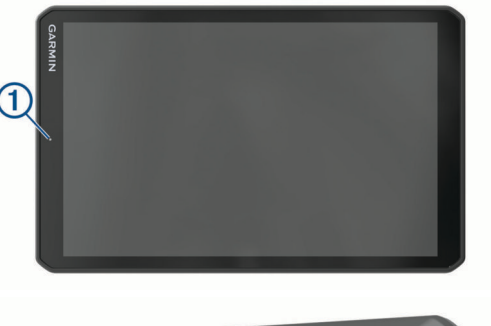

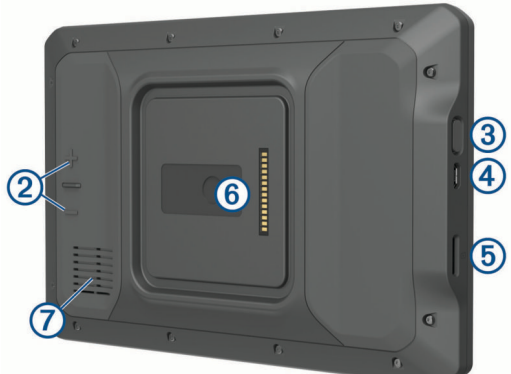

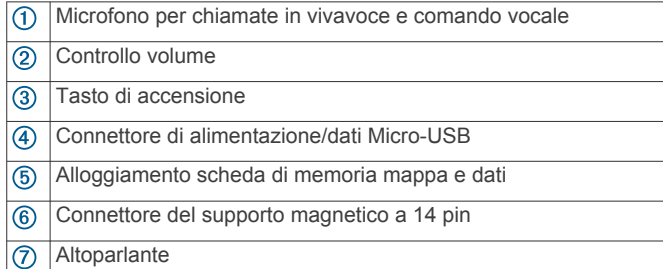

## **Installazione e alimentazione del dispositivo nel veicolo**

#### **AVVERTENZA**

Questo prodotto è dotato di una batteria agli ioni di litio. Per evitare possibili danni alla persona e al prodotto dovuti all'esposizione della batteria a calore eccessivo, conservare il dispositivo lontano dai raggi diretti del sole.

Sia il dispositivo sia il supporto contengono magneti. In determinate circostanze, i magneti possono causare interferenze con dispositivi elettronici ed elettromedicali, inclusi pacemaker, pompe di insulina o i dischi rigidi dei computer laptop. Tenere il dispositivo lontano da dispositivi elettronici ed elettromedicali.

Prima di utilizzare il dispositivo tramite la batteria, è necessario caricarla.

**1** Aprire la leva di bloccaggio  $\overline{0}$ , premere la ventosa sul parabrezza e riportare la leva nella sua posizione originale. La leva di bloccaggio deve essere orientata verso la parte superiore del parabrezza.

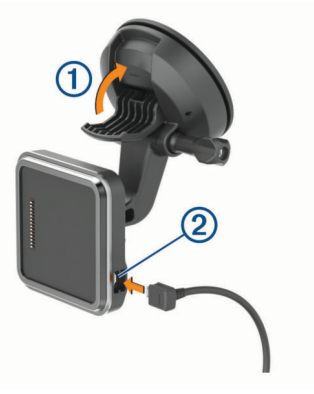

- **2** Inserire il cavo di alimentazione accendisigari 2 nel suo alloggiamento dietro il supporto.
- **3** Se necessario, allentare la vite filettata sul braccio della ventosa  $\circled{3}$  e il dado sul supporto a sfera  $\circled{4}$ , quindi regolare il supporto per una visualizzazione e un funzionamento migliori.

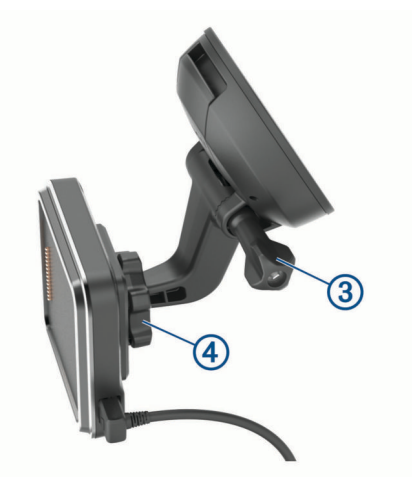

- **4** Serrare la vite filettata sul braccio della ventosa e il dado sul supporto a sfera.
- **5** Posizionare il dispositivo sul supporto magnetico.

<span id="page-7-0"></span>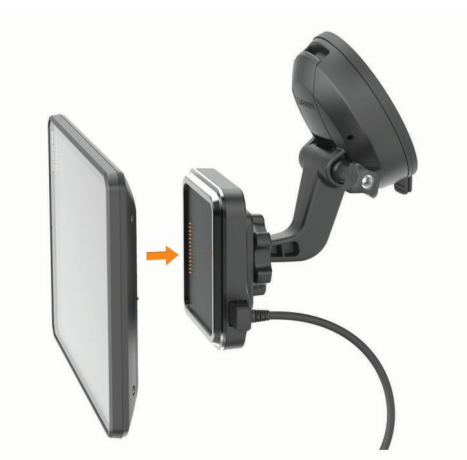

**6** Inserire l'altra estremità del cavo in una presa di alimentazione del veicolo.

#### **Installazione del supporto ad avvitamento sul cruscotto**

Prima di poter fissare il supporto con sfera di avvitamento sul cruscotto, è necessario scegliere una posizione adatta.

#### **AVVERTENZA**

È responsabilità dell'utente assicurarsi che il supporto si trovi in una posizione che consente di rispettare tutte le leggi e le ordinanze applicabili e che non ostacoli la visuale della strada durante un uso sicuro del veicolo.

#### *AVVISO*

Quando si praticano i fori di riferimento e si fissa il supporto sul veicolo, evitare di scegliere posizioni in cui sono presenti cavi, air bag e relativi coperchi, HVAC e altri oggetti. Garmin® non è responsabile per alcun danno o conseguenza relativa all'installazione.

#### *AVVISO*

Garmin consiglia di affidare l'installazione a personale esperto.

**1** Posizionare il supporto  $\overline{0}$  nella posizione scelta.

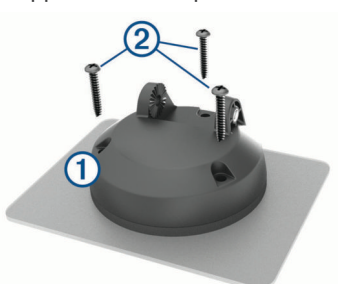

- **2** Utilizzando il supporto come modello, contrassegnare la posizione dei tre fori.
- **3** Praticare i fori di riferimento (facoltativo).

Per alcuni tipi di materiale di montaggio, è necessario praticare i fori di riferimento.

- **4** Fissare saldamente il supporto sulla superficie utilizzando le viti fornite  $<sup>2</sup>$ .</sup>
- **5** Inserire il braccio del supporto a sfera **3** nel supporto.

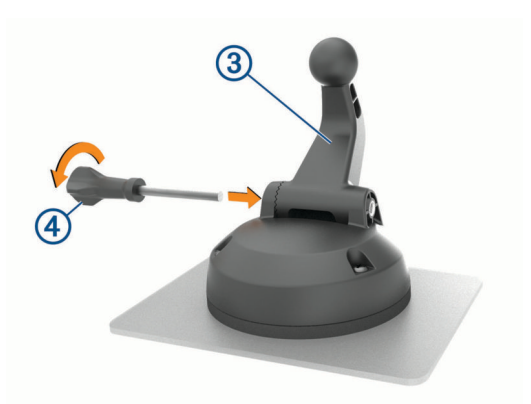

**6** Inserire la vite a testa zigrinata 4 nel supporto e serrarla per fissare il braccio del supporto a sfera.

## **Installazione dell'adattatore del supporto a sfera**

Il dispositivo include un supporto a sfera da un pollice compatibile con soluzioni di montaggio di terze parti.

**1** Rimuovere le quattro viti  $\Phi$  che fissano la presa di montaggio al supporto magnetico.

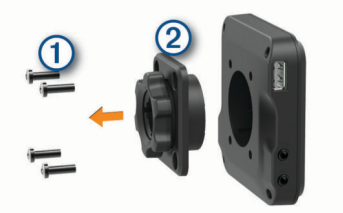

- **2** Rimuovere la presa di montaggio.
- **3** Fissare il supporto a sfera da un pollice **3** al supporto magnetico utilizzando le viti rimosse nella fase 1.

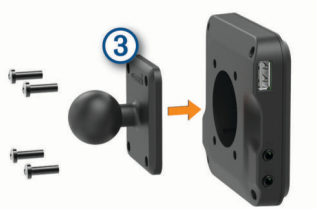

## **Accensione e spegnimento del dispositivo**

Per accendere il dispositivo, premere il tasto di accensione  $<sup>1</sup>$  o collegare il dispositivo all'alimentazione.</sup>

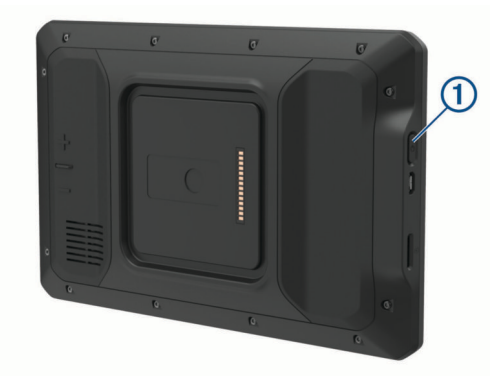

• Per impostare la modalità di risparmio energetico, premere il tasto di accensione mentre il dispositivo è acceso.

In modalità di risparmio energetico, lo schermo è spento e il dispositivo utilizza una quantità ridotta di energia, ma può riattivarsi immediatamente per l'uso.

<span id="page-8-0"></span>**SUGGERIMENTO:** è possibile caricare la batteria del dispositivo più rapidamente impostando la modalità di risparmio energetico mentre la batteria è in carica.

• Per spegnere il dispositivo, tenere premuto il tasto di accensione finché non viene visualizzato un messaggio sullo schermo, quindi selezionare **Spegnimento**.

## **Acquisizione dei segnali GPS**

Quando il dispositivo di navigazione viene acceso, il ricevitore GPS si collega con la rete satellitare ed esegue il calcolo della propria posizione. Il tempo necessario per acquisire il segnale dai satelliti e calcolare la posizione varia sulla base di diversi fattori: La visuale libera del cielo, la distanza dall'ultima posizione nota e il tempo trascorso dall'ultimo utilizzo. La prima volta che si accende il dispositivo di navigazione, l'acquisizione dei segnali satellitari potrebbe richiedere alcuni minuti.

- **1** Accendere il dispositivo.
- 2 Verificare che  $\bullet$  venga visualizzato nella barra di stato e, nel caso, attivare i servizi di localizzazione (*[Attivazione o](#page-27-0) [disattivazione dei servizi di localizzazione](#page-27-0)*, pagina 22).
- **3** Se necessario, recarsi in un'area all'aperto con una visuale libera del cielo, lontano da edifici o alberi alti.

Acquisizione satelliti in corso viene visualizzato nella parte superiore della mappa di navigazione finché il dispositivo non determina la posizione.

## **Schermata principale**

**NOTA:** il layout della schermata principale varia a seconda della personalizzazione.

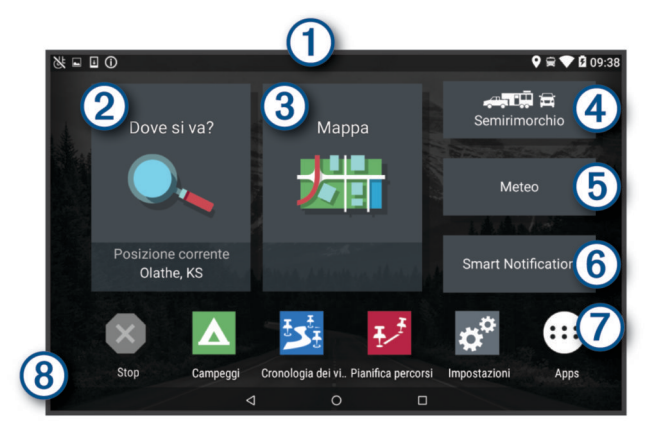

- Scorrere verso il basso per visualizzare le notifiche.
- Scorrere due volte verso il basso per modificare le impostazioni e l'intensità della retroilluminazione.
- $\circledcirc$ Selezionare per avviare un percorso.
- $\circled{3}$ Selezionare per visualizzare la mappa.
- $\circ$ Selezionare per modificare il profilo veicolo.
- Selezionare per ottenere informazioni meteo per la posizione (5) corrente. L'app Garmin Drive™ è necessaria.
- Selezionare per visualizzare le Smart Notification. L'app Garmin  $<sub>6</sub>$ </sub> Drive è necessaria.
- Selezionare per aprire il cassetto delle applicazioni. Il cassetto delle  $\sigma$ applicazioni contiene scelte rapide a tutte le app installate sul dispositivo.
- Tenere premuto per personalizzare il wallpaper o aggiungere  $\circledR$ widget alla schermata principale.

#### **Aprire una app**

La schermata principale contiene collegamenti rapidi per le app utilizzate di frequente. La barra delle applicazioni contiene tutte le applicazioni installate sul dispositivo, organizzate in due schede. La scheda Navigazione contiene app Garmin utili alla navigazione, alle consegne e alla registrazione delle ore di

servizio. La scheda Strumenti contiene app utili alla comunicazione e ad altre attività.

Selezionare un'opzione per aprire una app:

- Selezionare un collegamento rapido di una app dalla schermata principale.
- Selezionare  $\oplus$ , selezionare una scheda, quindi selezionare una app.

#### **Aggiunta di scelte rapide alla schermata principale**

- 1 Selezionare **.**
- **2** Selezionare una scheda dell'app per visualizzare ulteriori informazioni.
- **3** Tenere premuta un'applicazione, quindi trascinarla nella posizione desiderata sulla schermata principale.

#### **Visualizzazione delle notifiche**

- **1** Scorrere verso il basso dalla parte superiore della schermata. Viene visualizzato l'elenco di notifiche.
- **2** Selezionare un'opzione:
	- Per avviare l'azione o l'applicazione menzionata nella notifica, selezionare la notifica.
	- Per ignorare una notifica, far scorrere la notifica verso destra.

#### **Icone della barra di stato**

La barra di stato si trova nella parte superiore del menu principale. Le icone della barra di stato visualizzano le informazioni sulle funzioni del dispositivo.

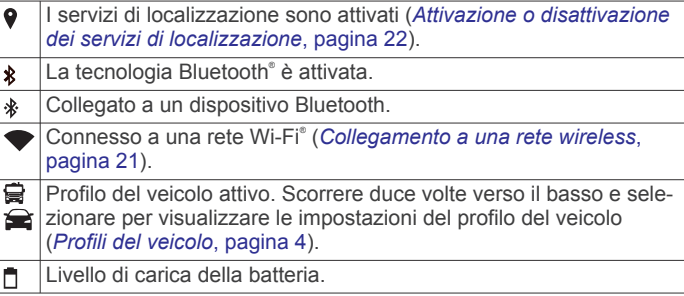

## **Uso del touchscreen**

- Toccare lo schermo per selezionare un elemento.
- Trascinare o far scorrere il dito sullo schermo per eseguire una panoramica o scorrere.
- Avvicinare due dita per rimpicciolire la visualizzazione.
- Allontanare due dita per ingrandire la visualizzazione.

## **Regolazione della luminosità dello schermo**

Il dispositivo può utilizzare il sensore di luce ambientale per regolare automaticamente la luminosità dello schermo in base alle condizioni correnti (*[Impostazioni dello schermo](#page-26-0)*, [pagina 21](#page-26-0)). È possibile regolare la luminosità manualmente utilizzando il pannello delle notifiche o il menu delle impostazioni.

- **1** Selezionare un'opzione:
	- Scorrere due volte verso il basso dalla parte superiore dello schermo per espandere le impostazioni rapide del pannello delle notifiche.
	- Selezionare **Impostazioni** > **Dispositivo** > **Schermo** > **Livello di luminosità**.
- **2** Utilizzare la barra di scorrimento per regolare la luminosità.

# **Profili del veicolo**

## **AVVERTENZA**

<span id="page-9-0"></span>L'immissione del profilo del veicolo non garantisce che le caratteristiche del veicolo siano prese in considerazione per tutti i percorsi suggeriti o che vengano ricevute le icone di avvertenza di cui sopra in tutti i casi. I dati mappa potrebbero contenere limitazioni e il dispositivo potrebbe non essere in grado di tenere in considerazione tali limitazioni o le condizioni delle strade in tutti i casi. Fare sempre riferimento ai cartelli stradali presenti e alle condizioni della strada per decidere il percorso.

Il percorso e la navigazione vengono calcolati in maniera diversa a seconda del profilo del veicolo. Il profilo del veicolo attivato è indicato da un'icona nella barra di stato. Le impostazioni di navigazione e della mappa sul dispositivo possono essere personalizzate separatamente per ciascun tipo di veicolo.

Quando si attiva un profilo camper, il dispositivo evita di includere nelle rotte aree vietate o intransitabili in base alle dimensioni, il peso e altre caratteristiche immesse per il veicolo.

## **Aggiunta di un profilo del veicolo**

Aggiungere un profilo veicolo per ciascun camper da utilizzare con il dispositivo.

- **1** Selezionare il profilo del veicolo dalla schermata principale.
- **2** Selezionare il tipo di veicolo in uso:
	- Per aggiungere un camper, selezionare **Camper**.
	- Per aggiungere un camper con rimorchio, selezionare **Camper con rimorchio**.
	- Per aggiungere un camper trainato da un veicolo passeggeri, selezionare **Veicolo con rimorchio**.
- **3** Se necessario, selezionare il tipo di rimorchio:
	- Per aggiungere una roulotte trainata con un gancio standard, selezionare **Roulotte**.
	- Per aggiungere una roulotte trainata con un carrello a cinque ruote, selezionare **Semirimorchio**.

**NOTA:** questo tipo di rimorchio non è disponibile in tutte le aree.

- Per aggiungere un carrello imbarcazioni trainato con un gancio standard, selezionare **Rimorchio barca**.
- Per aggiungere un rimorchio trainato con un gancio standard, selezionare **Rimorchio**.
- **4** Seguire le istruzioni visualizzate per immettere le caratteristiche del veicolo.

Dopo aver aggiunto un profilo del veicolo, è possibile modificare il profilo per immettere ulteriori informazioni dettagliate (*Modifica di un profilo del veicolo*, pagina 4).

## **Profilo Automobile**

Il profilo automobile deve essere selezionato solo per l'uso in automobile senza rimorchio. Con il profilo automobile, il dispositivo calcola percorsi standard per le automobili, mentre il calcolo per veicoli di grandi dimensioni non è disponibile. Alcune funzioni e impostazioni specifiche per veicoli di grandi dimensioni non sono disponibili quando si utilizza il profilo automobile.

## **Cambiare il profilo del veicolo**

Ogni volta che si accende il dispositivo viene richiesto di selezionare un profilo del veicolo. È possibile passare manualmente a un altro profilo del veicolo in qualsiasi momento.

**1** Selezionare un'opzione:

- Scorrere due volte verso il basso dalla parte superiore della schermata e selezionare l'icona del profilo del veicolo, ad esempio  $\mathbf{Q}$  o  $\mathbf{Q}$ .
- Dalla schermata iniziale, selezionare il widget del profilo del veicolo (*[Schermata principale](#page-8-0)*, pagina 3).
- **2** Selezionare un profilo del veicolo. Vengono visualizzate le informazioni sul profilo del veicolo, incluse le misure e il peso.
- **3** Scegliere **Seleziona**.

## **Aggiunta di serbatoi di propano**

**NOTA:** questa funzione non è disponibile in tutti i modelli di prodotto.

Quando si aggiungono serbatoi di propano al profilo del veicolo, il dispositivo evita i percorsi con divieto di utilizzo di serbatoi di propano. Inoltre, il dispositivo invia un avviso quando il veicolo si avvicina ad aree in cui è obbligatorio chiudere i serbatoi di propano.

- **1** Dal profilo del veicolo, selezionare  $\ddot{\mathbf{a}}$  > Aggiungi serbatoio.
- **2** Inserire il peso del serbatoio di propano, quindi selezionare **Salva**.

## **Modifica di un profilo del veicolo**

È possibile modificare le informazioni di base di un profilo del veicolo oppure aggiungere informazioni dettagliate a un profilo del veicolo, ad esempio la velocità massima.

- **1** Dalla schermata principale, selezionare il widget del profilo del veicolo (*[Schermata principale](#page-8-0)*, pagina 3).
- **2** Seleziona il profilo del veicolo da modificare.
- **3** Selezionare un'opzione:
	- Per modificare le informazioni sul profilo del veicolo, selezionare , quindi selezionare un campo da modificare.
	- Per rinominare un profilo veicolo, selezionare  $\leq$  >  $\equiv$  > **Rinomina profilo**.
	- Per eliminare il profilo del veicolo, selezionare  $\leq$  >  $\equiv$  > **Elimina**.

## **Funzioni e avvisi per la sicurezza del conducente**

#### **ATTENZIONE**

Gli avvisi al conducente e l'indicazione del limite di velocità vengono forniti esclusivamente a titolo informativo e non sollevano il conducente dalla responsabilità di rispettare tutti i segnali relativi ai limiti di velocità e di usare il buonsenso in tutte le condizioni di guida. Garmin non è responsabile di eventuali contravvenzioni o citazioni ricevute per violazione del codice stradale o mancato rispetto della segnaletica stradale.

Il dispositivo fornisce funzioni che promuovono uno stile di guida più sicuro ed efficace, anche se si percorrono strade conosciute. Il dispositivo riproduce toni audio o messaggi e visualizza informazioni per ciascun avviso. È possibile attivare o disattivare l'audio per alcuni tipi di avvisi al conducente. Alcuni avvisi non sono disponibili in tutte le aree.

**Scuole**: il dispositivo riproduce un segnale acustico e visualizza il limite di velocità (se disponibile) nei pressi di una scuola o di un'area con edifici scolastici.

**Limite di velocità superato**: il dispositivo riproduce un segnale acustico e visualizza un bordo rosso sull'icona del limite di velocità quando si supera il limite di velocità stabilito per la strada corrente.

- <span id="page-10-0"></span>**Modifica del limite di velocità**: il dispositivo riproduce un segnale acustico e visualizza il limite di velocità sul percorso, in modo da poter adeguare opportunamente la velocità.
- **Passaggio a livello**: il dispositivo riproduce un segnale acustico per indicare un passaggio a livello sul percorso.
- **Attraversamento animali**: il dispositivo riproduce un segnale acustico per indicare un'area di attraversamento animali sul percorso.
- **Curve**: il dispositivo riproduce un segnale acustico per indicare una curva pericolosa sul percorso.
- **Rallentamento**: il dispositivo riproduce un segnale acustico per indicare un rallentamento quando ci si avvicina ad esso a velocità sostenuta. Il dispositivo deve ricevere i dati infotraffico per utilizzare questa funzione (*[Traffico](#page-21-0)*, [pagina 16\)](#page-21-0).
- **Rischio di contatto con il suolo**: il dispositivo riproduce un segnale acustico e visualizza un messaggio quando ci si avvicina a una strada in cui il veicolo rischia di venire a contatto con il suolo.
- **Vento laterale**: il dispositivo riproduce un segnale acustico e visualizza un messaggio quando ci si avvicina a una strada in cui vi è il rischio di vento laterale.
- **Strada stretta**: il dispositivo riproduce un segnale acustico e visualizza un messaggio quando ci si avvicina a una strada troppo stretta per il veicolo.
- **Discesa ripida**: il dispositivo riproduce un segnale acustico e visualizza un messaggio quando ci si avvicina a una discesa ripida.
- **Confini di Stato e Paese**: il dispositivo riproduce un segnale acustico e visualizza un messaggio quando ci si avvicina al confine di uno Stato o di un Paese.
- **Chiudi propano**: il dispositivo riproduce un segnale acustico e visualizza un messaggio quando ci si avvicina a un'area in cui il propano deve essere chiuso.

## **Attivazione o disattivazione di avvisi al conducente**

È possibile attivare o disattivare diversi tipi di avvisi al conducente.

- **1** Selezionare **Impostazioni** > **Assistenza alla guida** > **Avvisi audio al conducente**.
- **2** Selezionare o deselezionare la casella di controllo accanto a ciascun avviso.

## **Zona semafori controllati e autovelox**

#### *AVVISO*

Garmin non è responsabile della precisione o delle conseguenze dell'utilizzo di un database di autovelox o di telecamere semaforiche.

**NOTA:** questa funzione non è disponibile in alcune aree o per alcuni modelli del prodotto.

In alcune aree e per alcuni modelli sono disponibili informazioni relative ai semafori controllati e agli autovelox. Il dispositivo invia un avviso quando ci si avvicina a un autovelox o a un semaforo controllato.

- In alcune aree, il dispositivo può ricevere dati in tempo reale sulle telecamere semaforiche e gli autovelox se connesso allo smartphone con la app Garmin Drive in esecuzione.
- Utilizzare il software Garmin Express™ ([garmin.com/express\)](http://garmin.com/express) per aggiornare il database degli autovelox memorizzati sul dispositivo. Il dispositivo deve essere aggiornato di frequente per poter disporre delle informazioni relative agli autovelox più affidabili.

# **Navigazione verso la destinazione**

## **Percorsi**

Un percorso è un itinerario che, partendo dalla posizione corrente, arriva a una o più destinazioni.

- Il dispositivo calcola il percorso consigliato verso la destinazione in base alle preferenze dell'utente, inclusa la modalità di calcolo del percorso (*[Modifica della modalità di](#page-12-0) [calcolo del percorso](#page-12-0)*, pagina 7) e gli elementi da evitare (*[Come evitare ritardi, pedaggi e aree](#page-12-0)*, pagina 7).
- Il dispositivo può anche evitare automaticamente strade che non sono appropriate per il profilo del veicolo attivo.
- È possibile avviare rapidamente la navigazione verso la destinazione utilizzando il percorso consigliato oppure è possibile selezionare un percorso alternativo (*Avvio di un percorso*, pagina 5).
- Se vi sono strade specifiche che si desidera utilizzare o evitare, è possibile personalizzare il percorso affinché tali strade vengano utilizzate o evitate.
- È possibile aggiungere ad un percorso uno o più punti di passaggio intermedi (*[Aggiunta di una posizione al percorso](#page-11-0)*, [pagina 6](#page-11-0)).

## **Avvio di un percorso**

- **1** Selezionare **Dove si va?** e cercare una posizione (*[Ricerca e](#page-13-0) [salvataggio di posizioni](#page-13-0)*, pagina 8).
- **2** Selezionare una posizione.
- **3** Selezionare un'opzione:
	- Per avviare la navigazione utilizzando il percorso consigliato, selezionare **Vai!**.
	- Per scegliere un percorso alternativo, selezionare  $\forall$ . quindi scegliere un percorso.

I percorsi alternativi vengono visualizzati a destra della mappa.

**Per modificare il percorso, selezionare**  $\forall$  **> Modifica percorso** e aggiungere punti di deviazione al percorso.

Il dispositivo calcola un percorso verso la posizione e fornisce indicazioni utilizzando i comandi vocali e le informazioni sulla mappa (*[Percorso sulla mappa](#page-11-0)*, pagina 6). Per alcuni secondi, a lato della mappa, viene visualizzata un'anteprima delle strade principali presenti nel percorso.

Per aggiungere dei punti di passaggio intermedi, è possibile aggiungere le relative posizioni sul percorso (*[Aggiunta di una](#page-11-0)  [posizione al percorso](#page-11-0)*, pagina 6).

#### **Avvio di un percorso utilizzando la mappa**

È possibile avviare un percorso selezionando una posizione dalla mappa.

- **1** Selezionare **Mappa**.
- **2** Trascinare e ingrandire la mappa per visualizzare l'area di ricerca.
- **3** Selezionare un punto, ad esempio una strada, un incrocio o la posizione di un indirizzo.
- **4** Selezionare **Vai!**.

#### **Come raggiungere la posizione Casa**

La prima volta che si avvia il percorso verso casa, il dispositivo chiede di inserire una posizione che identifichi la propria abitazione.

- **1** Selezionare **Dove si va?** > **Vai a CASA**.
- **2** Se necessario, immettere la posizione Casa.

#### *Modifica della posizione Casa*

- **1** Selezionare **Dove si va?** > > **Imposta posizione CASA**.
- **2** Immettere la posizione Casa.

## <span id="page-11-0"></span>**Percorso sulla mappa**

Durante il viaggio, il dispositivo fornisce indicazioni per raggiungere la destinazione utilizzando i comandi vocali e le informazioni sulla mappa. Le indicazioni relative alla svolta o all'uscita successiva o altre azioni vengono visualizzate nella parte superiore della mappa.

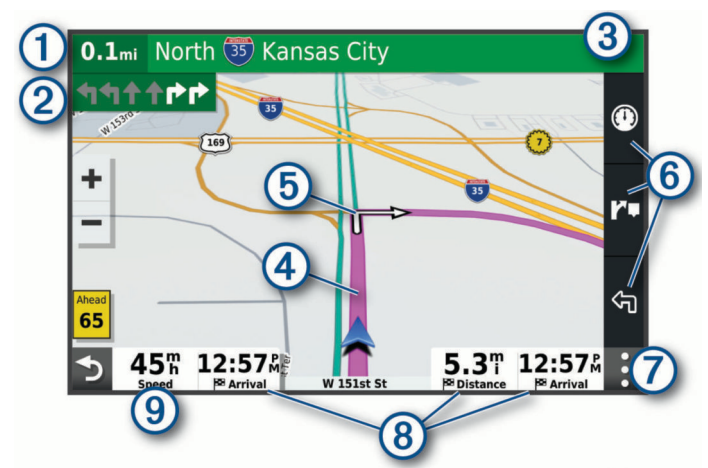

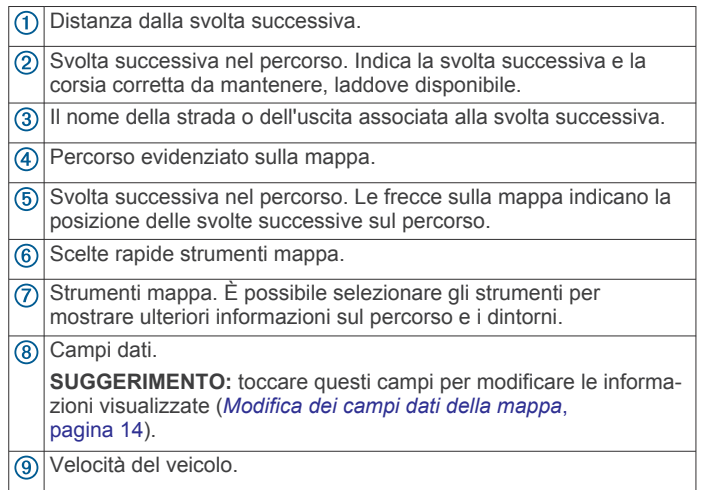

## **Indicatore di corsia attivo**

Durante la navigazione, quando ci si approssima ad alcune svolte, uscite o svincoli, accanto alla mappa viene visualizzata un'animazione, se disponibile. Una linea colorata  $\odot$  indica la corsia corretta per la svolta.

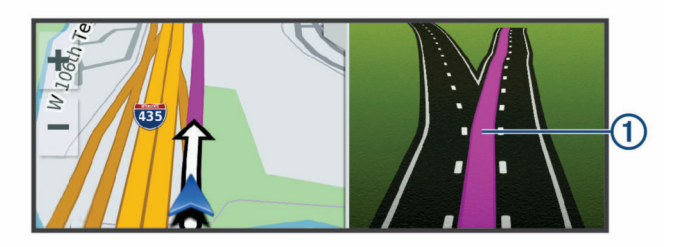

## **Visualizzazione di svolte e indicazioni**

Durante la navigazione di un percorso, è possibile visualizzare le svolte, i cambi di corsia o altre indicazioni relative al percorso.

**1** Nella mappa, selezionare un'opzione:

• Per visualizzare le svolte sul percorso e le indicazioni durante la navigazione, selezionare  $\mathbf{:=}$  > Svolte.

Lo strumento mappa visualizza le successive svolte o indicazioni accanto alla mappa. L'elenco si aggiorna automaticamente durante la navigazione del percorso.

- Per visualizzare l'elenco completo di svolte e indicazioni per l'intero percorso,selezionare la barra di testo sulla parte superiore della mappa.
- **2** Selezionare una svolta o un'indicazione (opzionale). Vengono visualizzate le informazioni dettagliate. Se disponibile, viene visualizzata un'immagine dello svincolo per gli svincoli sulle strade principali.

#### **Visualizzazione dell'intero percorso sulla mappa**

- **1** Mentre si segue un percorso, selezionare un punto qualsiasi sulla mappa.
- **2** Selezionare .

## **Arrivo a destinazione**

Quando ci si avvicina alla destinazione, il dispositivo fornisce informazioni per completare il percorso.

- $\bullet$  indica la destinazione sulla mappa e un indicazione vocale annuncia che si sta per raggiungerla.
- Quando ci si avvicina ad alcune destinazioni, il dispositivo suggerisce automaticamente aree di parcheggio. È possibile selezionare Maggiore per visualizzare un elenco completo delle aree di parcheggio suggerite (*Parcheggiare vicino alla destinazione*, pagina 6).
- Quando si arriva a destinazione, il dispositivo termina automaticamente il percorso. Se il dispositivo non rileva automaticamente l'arrivo, è possibile selezionare Stop per terminare il percorso.

## **Parcheggiare vicino alla destinazione**

Il dispositivo può aiutare a trovare un parcheggio vicino alla destinazione. Quando ci si avvicina ad alcune destinazioni, il dispositivo suggerisce automaticamente aree di parcheggio.

- **1** Selezionare un'opzione:
	- Quando il dispositivo suggerisce di parcheggiare, selezionare **Maggiore** per visualizzare tutte le aree di parcheggio suggerite.

**NOTA:** quando si seleziona un'area di parcheggio suggerita, il dispositivo aggiorna automaticamente il percorso.

- Se il dispositivo non suggerisce le posizioni per il parcheggio, selezionare **Dove si va?** > **Categorie** > **Parcheggi**, quindi selezionare  $\theta$  > La mia destinazione.
- **2** Selezionare **Filtro parcheggi** e selezionare una o più categorie per filtrare i parcheggi in base alla disponibilità, al tipo, al prezzo o ai metodi di pagamento (opzionale).

**NOTA:** i dati dettagliati sui parcheggi non sono disponibili in tutte le aree o per tutti i parcheggi.

**3** Selezionare una posizione di parcheggio, quindi selezionare **Vai!**.

Il dispositivo fornirà indicazioni per raggiungere l'area di parcheggio.

## **Modifica del percorso attivo**

#### **Aggiunta di una posizione al percorso**

Prima di poter aggiungere una posizione al percorso è necessario avviare la navigazione di un percorso (*[Avvio di un](#page-10-0)  percorso*[, pagina 5](#page-10-0)).

È possibile aggiungere posizioni al centro o alla fine del percorso. Ad esempio, è possibile aggiungere una stazione di rifornimento come destinazione successiva nel percorso.

**SUGGERIMENTO:** per creare percorsi complessi con diverse destinazioni o soste programmate, è possibile utilizzare la pianificazione percorsi per pianificare, programmare e salvare un viaggio (*[Pianificazione di un viaggio](#page-22-0)*, pagina 17).

1 Sulla mappa, selezionare **b** > Dove si va?.

- <span id="page-12-0"></span>**2** Cercare una posizione (*[Ricerca e salvataggio di posizioni](#page-13-0)*, [pagina 8\)](#page-13-0).
- **3** Selezionare una posizione.
- **4** Selezionare **Vai!**.
- **5** Selezionare un'opzione:
	- Per aggiungere la posizione come destinazione successiva nel percorso, selezionare **Aggiungi come sosta successiva**.
	- Per aggiungere la posizione alla fine del percorso, selezionare **Aggiungi come ultima sosta**.
	- Per aggiungere la posizione e modificare l'ordine delle posizioni sul percorso, selezionare **Aggiungi a percorso attivo**.

Il dispositivo ricalcola il percorso per includere la posizione aggiunta e fornisce indicazioni per raggiungere le destinazioni nell'ordine stabilito.

## **Deviare il percorso**

Prima di poter deviare il percorso, è necessario avviare un percorso (*[Avvio di un percorso](#page-10-0)*, pagina 5).

È possibile deviare manualmente il percorso per modificarne il tracciato. Ciò consente di indirizzare il percorso in modo che utilizzi una strada specifica oppure che passi da una determinata area senza aggiungere una destinazione al percorso.

- **1** Selezionare un punto qualsiasi della mappa.
- **2** Selezionare **Agg. deviaz. a percorso**.

**SUGGERIMENTO:** è possibile selezionare + per ingrandire la mappa e selezionare una posizione più precisa.

Il dispositivo entra in modalità di deviazione del percorso e ricalcola il percorso per passare dalla posizione selezionata.

- **3** Selezionare **Vai!**.
- **4** Se necessario, selezionare un'opzione:
	- Per aggiungere altri punti di deviazione al percorso, selezionare altre posizioni sulla mappa.
	- Per rimuovere un punto della deviazione, selezionare il punto, quindi selezionare **Rimuovi**.

## **Come effettuare una deviazione**

È possibile effettuare una deviazione sulla base di una distanza oppure indicando strade specifiche lungo il percorso. Questa opzione è utile quando si incontrano cantieri, strade chiuse o strade non praticabili.

- 1 Dalla mappa, selezionare : > Modifica percorso.
- **2** Selezionare un'opzione:
	- Per deviare il percorso per una distanza specifica, selezionare **Deviazione in base alla distanza**.
	- Per aggirare una strada specifica sul percorso, selezionare **Deviazione in base alla strada**.

#### **Modifica della modalità di calcolo del percorso**

- **1** Selezionare **Impostazioni** > **Navigazione** > **Modalità di calcolo**.
- **2** Selezionare un'opzione:
	- Selezionare **Minor tempo** per calcolare percorsi che implicano un minor tempo di guida pur corrispondendo a distanze più lunghe.
	- Selezionare **Linea retta**per calcolare percorsi diretti verso la destinazione (senza seguire la strada).
	- Selezionare **Distanza più breve** per calcolare percorsi corrispondenti a distanze più brevi ma a tempi di guida maggiori.

## **Interruzione del percorso**

• Nella mappa, selezionare  $\frac{1}{2}$  > Stop.

• Nella schermata principale, selezionare **Stop**.

## **Uso dei percorsi suggeriti**

Per poter utilizzare questa funzione, è necessario salvare almeno una posizione e attivare la funzione della cronologia di viaggio (*[Impostazioni di navigazione](#page-26-0)*, pagina 21).

Con la funzione myTrends™, il dispositivo prevede la destinazione in base alla cronologia di viaggio, al giorno della settimana e all'ora del giorno. Dopo che una posizione salvata è stata raggiunta più volte, è possibile che venga visualizzata sulla barra di navigazione della mappa, insieme al tempo di viaggio previsto e ai dati infotraffico.

Selezionare la barra di navigazione per visualizzare un percorso suggerito verso la posizione.

## **Come evitare ritardi, pedaggi e aree**

## **Come evitare i ritardi dovuti al traffico sul percorso**

Prima di poter evitare i ritardi dovuti al traffico, è necessario ricevere dati infotraffico (*[Ricezione dei dati infotraffico tramite lo](#page-21-0)  [smartphone](#page-21-0)*, pagina 16).

Per impostazione predefinita, il dispositivo ottimizza il percorso per evitare automaticamente i ritardi dovuti al traffico. Se questa opzione è stata disattivata nelle impostazioni del traffico (*[Impostazioni del traffico](#page-26-0)*, pagina 21), è possibile visualizzare ed evitare manualmente i ritardi dovuti al traffico.

- **1** Durante la navigazione di un percorso, selezionare  $\div$ **Traffico**.
- **2** Selezionare **Percorso alternativo**, se disponibile.
- **3** Selezionare **Vai!**.

## **Come evitare le strade a pedaggio**

Il dispositivo può evitare di fornire percorsi che richiedono il pagamento di pedaggi, ad esempio le strade a pedaggio, i ponti o le aree a pagamento. Il dispositivo può comunque includere un'area soggetta a pedaggio nel percorso qualora non siano disponibili altri percorsi.

- **1** Selezionare **Impostazioni** > **Navigazione**.
- **2** Selezionare un'opzione:

**NOTA:** il menu cambia in base all'area e ai dati mappa sul dispositivo.

- Selezionare **Strade a pedaggio**.
- Selezionare **Caselli e pedaggi** > **Strade a pedaggio**.
- **3** Selezionare un'opzione:
	- Per ricevere una richiesta di conferma prima di fornire un percorso che include un'area soggetta a pedaggio, selezionare **Chiedi sempre**.
	- Per evitare sempre i pedaggi, selezionare **Evita**.
	- Per consentire sempre i pedaggi, selezionare **Consenti**.

## **Come evitare i bollini autostradali**

Se i dati mappa sul dispositivo contengono informazioni dettagliate sui bollini autostradali, è possibile evitare o utilizzare le strade che richiedono bollini autostradali per ciascun Paese.

**NOTA:** questa funzione non è disponibile in tutte le aree.

- **1** Selezionare **Impostazioni** > **Navigazione** > **Caselli e pedaggi** > **Bollini autostradali**.
- **2** Selezionare un Paese.
- **3** Selezionare un'opzione:
	- Per ricevere una richiesta di conferma prima di fornire un percorso che include un'area soggetta a bollini autostradali, selezionare **Chiedi sempre**.
	- Per evitare sempre le strade che richiedono l'uso di bollini autostradali, selezionare **Evita**.

<span id="page-13-0"></span>• Per utilizzare sempre le strade che richiedono l'uso di bollini autostradali, selezionare **Consenti**.

## **Caratteristiche delle strade da evitare**

- **1** Selezionare **Impostazioni** > **Navigazione** > **Elementi da evitare**.
- **2** Selezionare le caratteristiche delle strade da evitare nei percorsi e selezionare **OK**

## **Come evitare le zone a traffico limitato**

Il dispositivo consente di evitare le zone a traffico limitato o con limitazioni relative alle emissioni che possono applicarsi al veicolo. Questa opzione si applica al tipo di veicolo nel profilo del veicolo attivo (*[Profili del veicolo](#page-9-0)*, pagina 4).

- **1** Selezionare **Impostazioni** > **Navigazione** > **Zone a traffico limitato**.
- **2** Selezionare un'opzione:
	- Per ricevere una richiesta di conferma prima di fornire un percorso che include una zona a traffico limitato, selezionare **Chiedi sempre**.
	- Per evitare sempre le zone a traffico limitato, selezionare **Evita**.
	- Per consentire sempre le zone a traffico limitato, selezionare **Consenti**.

## **Elementi da evitare personalizzati**

Gli elementi da evitare personalizzati consentono di selezionare aree e sezioni di strade specifiche da evitare. Quando il dispositivo calcola un percorso, evita queste aree e strade a meno non siano le sole disponibili.

## *Come evitare una determinata strada*

- **1** Selezionare **Impostazioni** > **Navigazione** > **Elementi da evitare personalizzati**.
- **2** Se necessario, selezionare **Aggiungi elemento da evitare**.
- **3** Selezionare **Aggiungi strada da evitare**.
- **4** Selezionare il punto iniziale della sezione di strada da evitare, quindi selezionare **Successivo**.
- **5** Selezionare il punto finale della sezione di strada, quindi selezionare **Successivo**.
- **6** Selezionare **Fatto**.

## *Come evitare una determinata area*

- **1** Selezionare **Impostazioni** > **Navigazione** > **Elementi da evitare personalizzati**.
- **2** Se necessario, selezionare **Aggiungi elemento da evitare**.
- **3** Selezionare **Aggiungi area da evitare**.
- **4** Selezionare l'angolo in alto a sinistra dell'area da evitare, quindi selezionare **Successivo**.
- **5** Selezionare l'angolo in basso a destra dell'area da evitare, quindi selezionare **Successivo**.

L'area selezionata viene ombreggiata sulla mappa.

**6** Selezionare **Fatto**.

## *Disattivazione di un elemento da evitare personalizzato*

È possibile disattivare un elemento da evitare personalizzato senza eliminarlo.

- **1** Selezionare **Impostazioni** > **Navigazione** > **Elementi da evitare personalizzati**.
- **2** Selezionare un elemento da evitare.
- **3** Selezionare  $\equiv$  > Disattiva.

# *Eliminazione degli elementi da evitare personalizzati*

- **1** Selezionare **Impostazioni** > **Navigazione** > **Elementi da**  evitare personalizzati > <u>m</u>.
- **2** Selezionare un'opzione:
- Per eliminare tutti gli elementi da evitare personalizzati, selezionare **Seleziona tutto** > **Elimina**.
- Per eliminare un solo elemento da evitare personalizzato, selezionarlo, quindi scegliere **Elimina**.

# **Ricerca e salvataggio di posizioni**

Le mappe caricate sul dispositivo includono posizioni quali ad esempio ristoranti, alberghi, servizi auto e informazioni dettagliate sulle strade. Il menu Dove si va? consente di trovare la destinazione fornendo diversi metodi per sfogliare, cercare e salvare queste informazioni.

Nel menu principale, selezionare **Dove si va?**.

- Per cercare rapidamente tutte le posizioni sul dispositivo, selezionare **Ricerca** (*[Ricerca di una posizione tramite la](#page-14-0)  [barra di ricerca](#page-14-0)*, pagina 9).
- Per trovare un indirizzo, selezionare **Indirizzo** (*[Ricerca di un](#page-14-0) indirizzo*[, pagina 9](#page-14-0)).
- Per sfogliare o cercare punti di interesse precaricati in base alla categoria, selezionare **Categorie** (*[Ricerca di una](#page-14-0) [posizione per categoria](#page-14-0)*, pagina 9).
- Per cercare vicino a un'altra città o area, selezionare  $\bullet$ accanto all'area di ricerca corrente (*[Modifica dell'area di](#page-15-0)  ricerca*[, pagina 10](#page-15-0)).
- Per visualizzare e modificare le posizioni salvate, selezionare **Salvate** (*[Salvataggio delle posizioni](#page-16-0)*, pagina 11).
- Per visualizzare le posizioni selezionate di recente dai risultati di ricerca, selezionare **Recenti** (*[Visualizzazione delle](#page-16-0) [ultime posizioni trovate](#page-16-0)*, pagina 11).
- Per cercare parcheggi per camper e campeggi, selezionare **Tutti i campeggi** (*[Trovare campeggi](#page-14-0)*, pagina 9).
- Per sfogliare, cercare e contrassegnare punti di interesse Foursquare® , selezionare **Foursquare** (*[Ricerca di Punti di](#page-16-0) [Interesse Foursquare](#page-16-0)*, pagina 11).
- Per sfogliare e cercare punti di interesse e recensioni TripAdvisor® , selezionare **TripAdvisor** (*[TripAdvisor](#page-16-0)*, [pagina 11](#page-16-0)).
- Per sfogliare e cercare punti di interesse HISTORY® , foto e informazioni, selezionare **HISTORY** (*Ricerca dei punti di interesse HISTORY*, pagina 8).
- Per trovare parchi nazionali ed esplorare mappe di parchi, selezionare **Parchi nazionali** (*[Ricerca di parchi nazionali](#page-14-0)*, [pagina 9](#page-14-0)).
- Per navigare verso coordinate geografiche specifiche, selezionare **Coordinate** (*[Ricerca di una posizione mediante](#page-15-0)  [le coordinate](#page-15-0)*, pagina 10).

## **Punti di Interesse**

Un punto di interesse è un luogo ritenuto utile o interessante per l'utente. I punti di interesse sono ordinati in base alla categoria e possono includere destinazioni di viaggio popolari, ad esempio stazioni di rifornimento, ristoranti, alberghi e luoghi di intrattenimento.

## **Ricerca dei punti di interesse HISTORY**

**NOTA:** questa funzione non è disponibile su tutti i modelli di prodotto né in tutte le regioni mappa.

Il dispositivo include punti di interesse HISTORY, che consentono di trovare e conoscere località di interesse storico e attrazioni, ad esempio edifici storici, monumenti, musei e località in cui hanno avuto luogo eventi storici.

- **1** Selezionare **Dove si va?** > **HISTORY**.
- **2** Selezionare una categoria.
- **3** Selezionare una posizione.

<span id="page-14-0"></span>4 Selezionare **H** per visualizzare una foto e un breve riepilogo della storia della località.

## **Ricerca di parchi nazionali**

I modelli di dispositivo che includono mappe del Nord America o degli Stati Uniti includono anche informazioni dettagliate sui parchi nazionali degli Stati Uniti. È possibile raggiungere un parco nazionale o una posizione all'interno di un parco nazionale.

**1** Selezionare **Dove si va?** > **Parchi nazionali**.

Viene visualizzato un elenco di parchi nazionali, con il parco più vicino in cima all'elenco.

- **2** Selezionare **Ricerca** e immettere tutto o parte del nome del parco per ridurre il numero di risultati (opzionale).
- **3** Selezionare un parco nazionale.

Un elenco di categorie per le posizioni di caratteristiche e servizi all'interno del parco viene visualizzato sotto il nome del parco.

- **4** Selezionare un'opzione:
	- Per avviare la navigazione verso il parco, selezionare **Vai!**.
	- Per visualizzare ulteriori informazioni sul parco o esplorare le caratteristiche e i servizi del parco, selezionare  $\bullet$ .
	- Per trovare rapidamente una posizione all'interno del parco, selezionare una categoria dall'elenco sotto al nome del parco, quindi selezionare una posizione.

## **Trovare campeggi**

Selezionare **Dove si va?** > **Tutti i campeggi**.

## **Trovare campeggi con servizi**

È possibile cercare aree di sosta e campeggi in base ai servizi disponibili.

- **1** Selezionare **Dove si va?**.
- **2** Selezionare un provider di ricerca di aree di sosta e campeggi, ad esempio **PlanRV Parks**, **ACSI** oppure **Ultimate Public Campgrounds**.

**NOTA:** alcuni provider di ricerca non sono disponibili su tutti i modelli di prodotto.

- **3** Se necessario, selezionare **Filtra per servizi**, selezionare uno o più servizi e selezionare **Salva**.
- **4** Selezionare una posizione.

## **Ricerca di servizi per i camper**

**NOTA:** questa funzione non è disponibile in tutte le aree.

È possibile cercare posizioni nelle vicinanze che offrono riparazioni, soccorso stradale e altri servizi per i camper.

Selezionare **Dove si va?** > **PlanRV Services**.

## **Ricerca di una posizione tramite la barra di ricerca**

È possibile utilizzare la barra di ricerca per cercare posizioni, immettendo una categoria, un marchio, un indirizzo o il nome di una città.

- **1** Selezionare **Dove si va?**.
- **2** Selezionare **Ricerca** nella barra di ricerca.
- **3** Immettere il termine di ricerca parziale o completo. I termini di ricerca suggeriti vengono visualizzati sotto la barra di ricerca.
- **4** Selezionare un'opzione:
	- Per cercare un tipo di azienda, immettere un nome di categoria (ad esempio "cinema").
- Per cercare un'azienda per nome, immettere il nome parziale o completo.
- Per cercare un indirizzo nelle vicinanze, immettere la via e il numero civico.
- Per cercare un indirizzo in un'altra città, immettere la via, il numero civico, la città e lo Stato.
- Per cercare una città, immettere la città e lo Stato.
- Per cercare le coordinate, immettere le coordinate di latitudine e longitudine.
- **5** Selezionare un'opzione:
	- Per eseguire una ricerca tramite un termine di ricerca suggerito, selezionare il termine.
	- Per eseguire una ricerca tramite il testo immesso, selezionare  $Q$ .
- **6** Se necessario, selezionare una posizione.

## **Ricerca di un indirizzo**

**NOTA:** l'ordine dei passaggi potrebbe essere diverso a seconda dei dati mappa caricati sul dispositivo.

- **1** Selezionare **Dove si va?**.
- 2 Se necessario, selezionare  $\bullet$  per cercare vicino a un'altra città o area.
- **3** Selezionare **Indirizzo**.
- **4** Seguire le istruzioni visualizzate per immettere le informazioni relative all'indirizzo.
- **5** Selezionare l'indirizzo.

## **Ricerca di una posizione per categoria**

- **1** Selezionare **Dove si va?**.
- **2** Selezionare una categoria o scegliere **Categorie**.
- **3** Se necessario, selezionare una sottocategoria.
- **4** Selezionare una posizione.

## **Ricerca all'interno di una categoria**

Dopo aver effettuato la ricerca di un punto di interesse, alcune categorie possono visualizzare un elenco Ricerca rapida che mostra le ultime quattro destinazioni selezionate.

- **1** Selezionare **Dove si va?** > **Categorie**.
- **2** Selezionare una categoria.
- **3** Selezionare un'opzione:
	- Selezionare una destinazione dall'elenco di ricerca rapida sul lato destro dello schermata.

L'elenco di ricerca rapida fornisce una lista di ultime posizioni trovate nella categoria selezionata.

• Selezionare una categoria secondaria, se necessario, e selezionare una destinazione.

## **Risultati della ricerca di posizioni**

I risultati della ricerca vengono visualizzati in ordine di vicinanza. Ogni posizione numerata viene visualizzata anche sulla mappa. È possibile scorrere verso il basso per visualizzare altri risultati.

<span id="page-15-0"></span>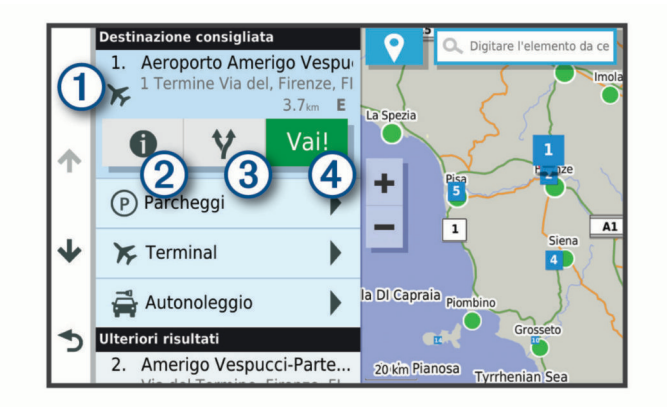

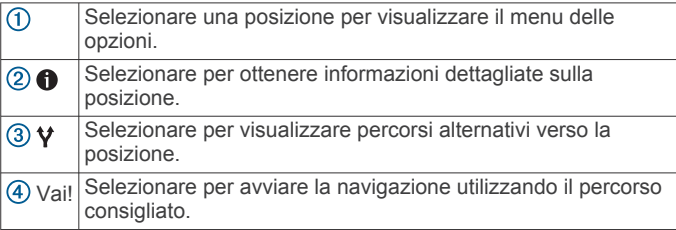

## **Modifica dell'area di ricerca**

Per impostazione predefinita, il dispositivo esegue la ricerca di luoghi vicino alla posizione corrente. È anche possibile cercare in altre aree, ad esempio vicino alla destinazione, a un'altra città o lungo il percorso attivo.

- **1** Selezionare **Dove si va?**.
- 2 Selezionare  $\mathbf{\hat{y}}$  accanto all'area di ricerca corrente  $\mathbf{\hat{y}}$ .

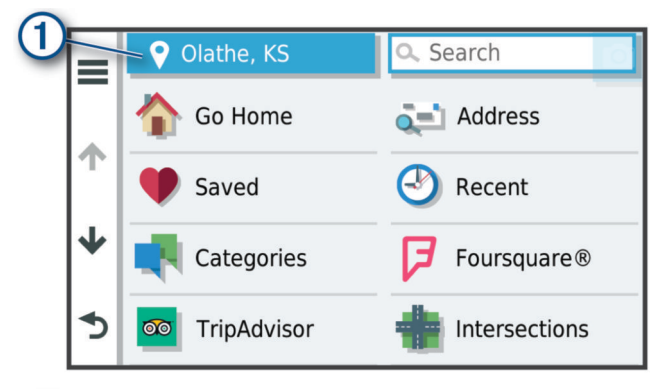

- **3** Selezionare un'area di ricerca.
- **4** Se necessario, seguire le istruzioni visualizzate per selezionare una posizione specifica.

L'area di ricerca selezionata viene visualizzata accanto a  $\mathbf{\blacklozenge}$ . Quando si cerca una posizione utilizzando una delle opzioni del menu Dove si va?, il dispositivo suggerisce prima le posizioni vicino a questa area.

## **Punti di interesse personali**

I punti di interesse personali sono punti personalizzati sulla mappa e possono contenere avvisi riguardo la vicinanza di un punto particolare o se si sta superando una data velocità di crociera.

#### **Installazione di POI Loader**

È possibile creare o scaricare elenchi di punti di interesse personali sul computer e installarli sul dispositivo mediante il software POI Loader.

- **1** Visitare il sito Web [www.garmin.com/poiloader](http://www.garmin.com/poiloader).
- **2** Seguire le istruzioni visualizzate sullo schermo.

## **Ricerca di punti di interesse personali**

Per trovare i punti di interesse personali, è necessario prima caricarli sul dispositivo utilizzando il software POI Loader (*Installazione di POI Loader*, pagina 10).

- **1** Selezionare **Dove si va?** > **Categorie**.
- **2** Scorrere fino alla sezione Altre categorie e selezionare una categoria.

## **Parcheggi**

Il dispositivo RV / Camper include dati dettagliati in grado di aiutare l'utente a trovare un parcheggio nelle vicinanze sulla base della probabilità di trovare un parcheggio libero, del tipo di parcheggio, del prezzo o dei metodi di pagamento accettati.

In alcune aree, i dati sui parcheggi lato strada sono disponibili in tempo reale mentre il dispositivo RV / Camper è connesso alla app Garmin Drive. Quando il dispositivo riceve dati sui parcheggi in tempo reale è possibile conoscere con una buona sicurezza le possibilità di trovare un parcheggio libero.

**NOTA:** i dati dettagliati sui parcheggi non sono disponibili in tutte le aree o per tutti i parcheggi. Garmin non è responsabile dell'accuratezza o della precisione dei dati in tempo reale sui parcheggi.

#### **Trovare un parcheggio vicino alla posizione corrente**

- **1** Selezionare **Dove si va?** > **Categorie** > **Parcheggi**.
- **2** Selezionare **Filtro parcheggi** e selezionare una o più categorie per filtrare i parcheggi in base alla disponibilità, al tipo, al prezzo o ai metodi di pagamento (opzionale).

**NOTA:** i dati dettagliati sui parcheggi non sono disponibili in tutte le aree o per tutti i parcheggi.

- **3** Selezionare la posizione di un parcheggio.
- **4** Selezionare **Vai!**.

#### **Simboli e colori dei parcheggi**

Le posizioni di parcheggio che comprendono i dati di disponibilità sono codificati da un colore che indica la probabilità di trovare un posto libero. I simboli indicano il tipo di parcheggio disponibile (se a lato strada o in area dedicata), le informazioni sui prezzi e sul tipo di pagamento consentito.

È possibile visualizzare la legenda di tali colori e simboli sul dispositivo.

Nei risultati di ricerca dei parcheggi, selezionare **1**.

## **Strumenti di ricerca**

Gli strumenti di ricerca consentono di cercare tipi specifici di posizioni rispondendo alle istruzioni visualizzate.

#### **Ricerca di incroci**

È possibile cercare un'intersezione o un incrocio tra due strade, autostrade o altre strade.

- **1** Selezionare **Dove si va?** > **Incroci**.
- **2** Seguire le istruzioni visualizzate per immettere le informazioni relative alle vie.
- **3** Selezionare l'incrocio.

#### **Ricerca di una posizione mediante le coordinate**

È possibile cercare una posizione mediante le coordinate di latitudine e longitudine.

- **1** Selezionare **Dove si va?** > **Coordinate**.
- **2** Se necessario, selezionare  $\leq$  e cambiare il formato o il datum delle coordinate.
- **3** Immettere le coordinate di latitudine e longitudine.
- **4** Selezionare **Visualizza sulla mappa**.

## <span id="page-16-0"></span>**Foursquare**

Foursquare è una rete social basata sulla posizione. Il dispositivo include milioni di punti di interesse Foursquare precaricati, che sono indicati dal logo Foursquare nei risultati di ricerca delle posizioni.

È possibile connettersi all'account Foursquare utilizzando la app Garmin Drive sullo smartphone compatibile. Ciò consente di visualizzare i dettagli sulla posizione Foursquare, eseguire il check-in presso una posizione e cercare Punti di Interesse nel database Foursquare online.

#### **Connessione all'account Foursquare**

Prima di poter utilizzare questa funzione, il dispositivo deve essere connesso al telefono supportato con la app Garmin Drive in esecuzione (*[Associazione allo smartphone](#page-19-0)*, pagina 14).

- **1** Sullo smartphone, aprire l'app Garmin Drive.
- 2 Selezionare  $\bullet$  > **Foursquare**.
- **3** Immettere le informazioni di accesso Foursquare.

## **Ricerca di Punti di Interesse Foursquare**

È possibile cercare punti di interesse Foursquare caricati sul dispositivo. Mentre il dispositivo è connesso all'account Foursquare tramite la app Garmin Drive, la ricerca fornisce i risultati più recenti dal database online Foursquare e i risultati personalizzati dall'account utente Foursquare (*Connessione all'account Foursquare*, pagina 11).

Selezionare **Dove si va?** > **Foursquare**.

#### **Visualizzazione dei dettagli sulla posizione Foursquare**

Prima di poter utilizzare questa funzione, il dispositivo deve essere connesso all'account Foursquare utilizzando la app Garmin Drive (*Connessione all'account Foursquare*, pagina 11).

È possibile visualizzare informazioni sulla posizione Foursquare dettagliate, ad esempio le valutazioni degli utenti, sul prezzo dei ristoranti e sugli orari di apertura.

- **1** Nei risultati di ricerca della posizione, selezionare un punto di interesse Foursquare.
- 2 Selezionare **O**

## **TripAdvisor**

Il dispositivo include punti di interesse e relative valutazioni TripAdvisor.Se disponibili, le valutazioni TripAdvisor appaiono automaticamente nell'elenco dei risultati di ricerca. È anche possibile cercare punti di interesse TripAdvisor nelle vicinanze e ordinarli in base alla distanza o alla popolarità.

#### **Ricerca dei punti di interesse TripAdvisor**

- **1** Selezionare **Dove si va?** > **TripAdvisor**.
- **2** Selezionare una categoria.
- Viene visualizzato un elenco di punti di interesseTripAdvisor più vicini in tale categoria.
- **3** Selezionare **Ordina risultati** per ordinare i risultati della ricerca in base alla distanza o alla popolarità (opzionale).

## **Visualizzazione delle ultime posizioni trovate**

Il dispositivo memorizza una cronologia delle ultime 50 posizioni trovate.

Selezionare **Dove si va?** > **Recenti**.

#### **Cancellazione dell'elenco delle ultime posizioni trovate**

Selezionare **Dove si va?** > **Recenti** > > **Cancella** > **Sì**.

## **Visualizzazione delle informazioni relative alla posizione corrente**

È possibile utilizzare la pagina Dove sono? per visualizzare le informazioni relative alla posizione corrente. Questa funzione può essere utile per fornire informazioni sulla propria posizione corrente ai servizi di emergenza.

Nella mappa, selezionare il veicolo.

#### **Ricerca di servizi di emergenza e stazioni di rifornimento**

È possibile utilizzare la pagina Dove sono? per trovare ospedali, stazioni di polizia e stazioni di rifornimento nelle vicinanze.

- **1** Nella mappa, selezionare il veicolo.
- **2** Selezionare **Ospedali**, **Stazioni di polizia**, **Carburante** o **Soccorso stradale**.

**NOTA:** alcune categorie di servizi non sono disponibili in tutte le aree.

Viene visualizzato un elenco di posizioni per il servizio selezionato, con le posizioni più vicine nella parte superiore.

- **3** Selezionare una posizione.
- **4** Selezionare un'opzione:
	- Per raggiungere la posizione, selezionare **Vai!**.
	- Per visualizzare il numero di telefono e altri dettagli sulla posizione, selezionare  $\bigcirc$ .

#### **Come fornire indicazioni per raggiungere la posizione corrente**

Per fornire a un altro utente le indicazioni per raggiungere la posizione corrente, il dispositivo può fornire un elenco di indicazioni.

- **1** Nella mappa, selezionare il veicolo.
- **2** Selezionare  $\equiv$  > Come raggiungermi.
- **3** Selezionare una posizione di partenza.
- **4** Scegliere **Seleziona**.

## **Aggiunta di un collegamento**

È possibile aggiungere collegamenti al menu Dove si va?. Un collegamento può indicare una posizione, una categoria o uno strumento di ricerca.

Il menu Dove si va? può contenere fino a 36 icone di collegamento.

- **1** Selezionare**Dove si va?** > **Aggiungi collegamento**.
- **2** Selezionare un elemento.

#### **Rimozione di un collegamento**

- **1** Selezionare **Dove si va?** > > **Rimuovi collegamenti**.
- **2** Selezionare un collegamento da rimuovere.
- **3** Selezionare nuovamente il collegamento per confermarlo.
- **4** Selezionare **Fatto**.

## **Salvataggio delle posizioni**

#### **Memorizzazione di una posizione**

- **1** Cercare una posizione (*[Ricerca di una posizione per](#page-14-0)  categoria*[, pagina 9](#page-14-0)).
- **2** Selezionare una posizione dai risultati della ricerca.
- **3** Selezionare **0** > Salva.
- **4** Inserire un nome e selezionare **Fatto**.

#### **Memorizzazione della posizione corrente**

- **1** Nella mappa, selezionare l'icona del veicolo.
- **2** Selezionare **Salva**.
- **3** Inserire un nome, quindi selezionare **Fatto**.

#### <span id="page-17-0"></span>**4** Selezionare **OK**.

#### **Modifica di una posizione salvata**

- **1** Selezionare **Dove si va?** > **Salvate**.
- **2** Se necessario, selezionare una categoria.
- **3** Selezionare una posizione.
- 4 Selezionare **0**
- **5** Selezionare  $\equiv$  > **Modifica**.
- **6** Selezionare un'opzione:
	- Selezionare **Nome**.
	- Selezionare **Numero di telefono**.
	- Selezionare **Categorie** per assegnare una categoria alla posizione salvata.
	- Selezionare **Cambia simbolo mappa** per modificare il simbolo utilizzato per contrassegnare la posizione salvata sulla mappa.
- **7** Modificare le informazioni.
- **8** Selezionare **Fatto**.

#### **Assegnazione di una categoria a una posizione salvata**

È possibile aggiungere categorie personalizzate per organizzare le posizioni salvate.

**NOTA:** le categorie vengono visualizzate nel menu delle posizioni salvate dopo aver salvato almeno 12 posizioni.

- **1** Selezionare **Dove si va?** > **Salvate**.
- **2** Selezionare una posizione.
- **3** Selezionare **O**
- **4** Selezionare  $\equiv$  > **Modifica** > **Categorie**.
- **5** Immettere uno o più nomi di categorie, separati da una virgola.
- **6** Se necessario, selezionare una categoria suggerita.
- **7** Selezionare **Fatto**.

#### **Eliminazione di una posizione salvata**

**NOTA:** le posizioni eliminate non possono più essere recuperate.

- **1** Selezionare **Dove si va?** > **Salvate**.
- **2** Selezionare **≡** > **Elimina posizioni salvate**.
- **3** Selezionare la casella accanto alle posizioni salvate da eliminare e selezionare **Elimina**.

## **Uso della mappa**

È possibile utilizzare la mappa per navigare un percorso (*[Percorso sulla mappa](#page-11-0)*, pagina 6) oppure per visualizzare una mappa dell'ambiente circostante quando nessun percorso è attivo.

- **1** Selezionare **Mappa**.
- **2** Selezionare un punto qualsiasi della mappa.
- **3** Selezionare un'opzione:
	- Trascinare la mappa per spostarsi a sinistra, a destra, in alto o in basso.
	- Per ingrandire o ridurre l'immagine, selezionare  $\bigtriangledown$  o  $\bigtriangledown$ .
	- Per passare tra Nord in alto e viste 3-D, selezionare  $\blacktriangle$ .
	- Per avviare un percorso, selezionare una posizione sulla mappa, quindi selezionare **Vai!** (*[Avvio di un percorso](#page-10-0) [utilizzando la mappa](#page-10-0)*, pagina 5).

## **Strumenti mappa**

Gli strumenti mappa forniscono accesso rapido alle informazioni e alle funzioni del dispositivo durante la visualizzazione della

mappa. Quando si attiva uno strumento mappa, questo viene visualizzato in un pannello sul bordo della mappa.

**Stop**: interrompe la navigazione del percorso attivo.

- **Modifica percorso**: consente di effettuare una deviazione o di saltare posizioni nel percorso (*[Modifica del percorso attivo](#page-11-0)*, [pagina 6](#page-11-0)).
- **Volume**: consente di personalizzare le impostazioni dell'audio e delle notifiche (*[Impostazioni audio e notifiche](#page-27-0)*, pagina 22).
- **Città sul percorso**: mostra le città e i servizi sul percorso attivo o sul tragitto dell'autostrada (*[Città sul percorso](#page-18-0)*, pagina 13).
- **Luoghi sul percorso**: mostra le posizioni sul percorso o sulla strada di percorrenza (*Luoghi sul percorso*, pagina 12).
- **Quota**: visualizza i cambiamenti di quota sul percorso.
- **Traffico**: visualizza le condizioni del traffico sul percorso o nell'area in cui ci si trova (*[Visualizzazione del traffico sul](#page-18-0)  percorso*[, pagina 13](#page-18-0)). Questa funzione non è disponibile in tutte le aree o per tutti i modelli di dispositivo.
- **Dati di viaggio**: visualizza dati di viaggio personalizzabili, ad esempio i dati sulla velocità o sul chilometraggio (*[Visualizzazione dei dati di viaggio sulla mappa](#page-18-0)*, pagina 13).
- **Svolte**: visualizza un elenco delle svolte sul percorso (*[Visualizzazione di svolte e indicazioni](#page-11-0)*, pagina 6).
- **Smartphone**: visualizza un elenco di chiamate recenti dal telefono connesso, nonché un elenco di opzioni disponibili durante una chiamata (*[Uso delle opzioni disponibili durante](#page-20-0)  [la chiamata](#page-20-0)*, pagina 15).

**Meteo**: visualizza le condizioni meteo dell'area in cui ci si trova.

**Segnala autovelox**: consente di segnalare un autovelox o una telecamera semaforica. Questo strumento è disponibile solo quando sul dispositivo sono presenti dati su autovelox o telecamere semaforiche e si dispone di una connessione attiva all'app Garmin Drive.

## **Visualizzazione di uno strumento mappa**

- 1 Dalla mappa, selezionare :.
- **2** Selezionare uno strumento mappa. Lo strumento mappa viene visualizzato in un pannello sul bordo della mappa.
- **3** Dopo aver utilizzato lo strumento mappa, selezionare **X**.

## **Luoghi sul percorso**

Lo strumento Luoghi sul percorso fornisce informazioni sui punti di interesse presenti lungo il percorso attivo. È possibile visualizzare i punti di interesse sul percorso in base alla categoria, ad esempio ristoranti, stazioni di rifornimento o aree di sosta.

È possibile personalizzare le categorie da mostrare attraverso lo strumento Luoghi sul percorso.

#### **Visualizzazione delle posizioni sul percorso**

1 Sulla mappa, selezionare : > Luoghi sul percorso.

Durante la guida, lo strumento mappa mostra il luogo successivo sul percorso in ciascuna delle tre categorie. Durante le soste, lo strumento mappa mostra i nomi delle tre categorie.

- **2** Selezionare un'opzione:
	- Se lo strumento mappa mostra le categorie, selezionare una di esse per visualizzare l'elenco delle posizioni presenti in tale categoria.
	- Se lo strumento mappa mostra luoghi sul percorso, selezionare un luogo per visualizzare i relativi dettagli o avviare un percorso per raggiungerlo.

## <span id="page-18-0"></span>**Personalizzazione delle categorie Luoghi sul percorso**

È possibile modificare le categorie delle posizioni visualizzate nello strumento Luoghi sul percorso.

- 1 Sulla mappa, selezionare  $\frac{1}{2}$  > **Luoghi sul percorso**.
- **2** Selezionare una categoria.
- 3 Selezionare \
- **4** Selezionare un'opzione:
	- Per spostare una categoria in alto o in basso nell'elenco, selezionare e trascinare la freccia accanto al nome della categoria.
	- Selezionare una categoria per cambiarla.
	- Per creare una categoria personalizzata, selezionare una categoria, selezionare **Personalizza ricerca** e immettere il nome dell'attività commerciale o della categoria.
- **5** Selezionare **Salva**.

## **Città sul percorso**

Durante la guida in autostrada o la navigazione di un percorso che include un'autostrada, lo strumento Città sul percorso fornisce informazioni sulle città presenti nel percorso dell'autostrada. Per ciascuna città, lo strumento mappa mostra la distanza dall'uscita autostradale e i servizi disponibili, in modo analogo alle informazioni mostrate dai segnali stradali presenti in autostrada.

#### **Visualizzazione delle città e dei servizi alle uscite sul percorso**

1 Sulla mappa, selezionare : > Città sul percorso.

Durante la guida in autostrada o di un percorso attivo, lo strumento mappa mostra informazioni sulle città e le uscite sul percorso.

**2** Selezionare una città.

Il dispositivo mostra un elenco di punti di interesse ubicati nei pressi dell'uscita della città selezionata, ad esempio stazioni di rifornimento, alloggi o ristoranti.

**3** Seleziona una posizione, quindi selezionare **Vai!** per avviare la navigazione.

## **Simboli di avvertenza e avviso**

#### **AVVERTENZA**

L'immissione del profilo del veicolo non garantisce che le caratteristiche del veicolo siano prese in considerazione per tutti i percorsi suggeriti o che vengano ricevute le icone di avvertenza di cui sopra in tutti i casi. I dati mappa potrebbero contenere limitazioni e il dispositivo potrebbe non essere in grado di tenere in considerazione tali limitazioni o le condizioni delle strade in tutti i casi. Fare sempre riferimento ai cartelli stradali presenti e alle condizioni della strada per decidere il percorso.

I simboli di avvertenza e avviso possono essere visualizzati sulla mappa o nelle indicazioni dei percorsi per avvisare l'utente della presenza di potenziali pericoli e delle condizioni della strada.

## **Avvertenze di limitazione**

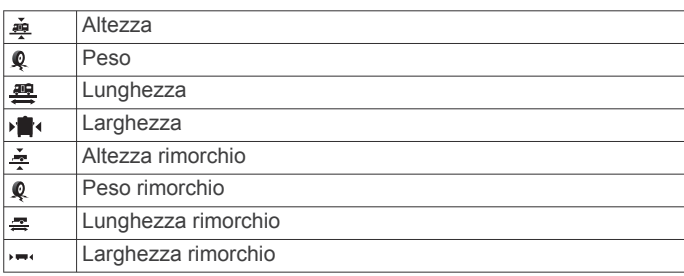

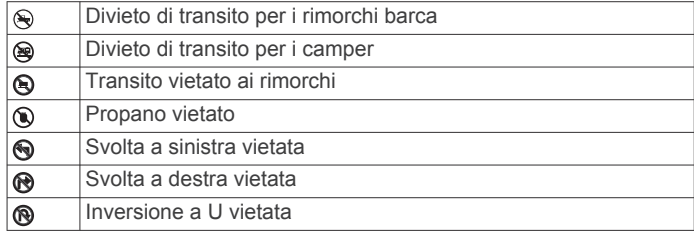

## **Avvertenze sulle condizioni stradali**

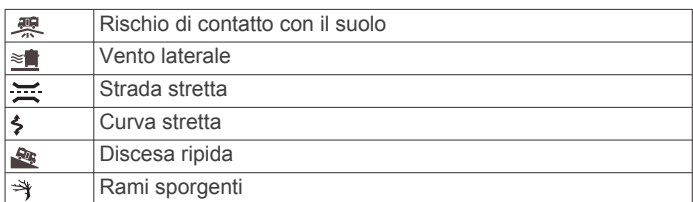

## **Avvisi**

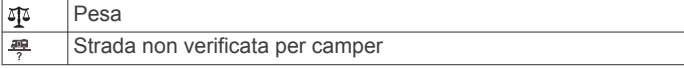

## **Informazioni di viaggio**

#### **Visualizzazione dei dati di viaggio sulla mappa** Dalla mappa, selezionare > **Dati di viaggio**.

#### *Personalizzazione dei campi relativi ai dati di viaggio*

- **1** Dalla mappa, selezionare > **Dati di viaggio**.
- **2** Selezionare un campo relativo ai dati di viaggio.
- **3** Selezionare un'opzione.

Il nuovo campo dei dati di viaggio viene visualizzato nell'apposito strumento mappa.

## **Visualizzazione del registro di viaggio**

Il dispositivo consente di registrare il percorso effettuato in un registro di viaggio.

- **1** Selezionare **Impostazioni** > **Mappa e veicolo** > **Livelli mappa**.
- **2** Selezionare la casella di controllo **Registro di viaggio**.

## **Reimpostazione delle informazioni di viaggio**

- **1** Sulla mappa, selezionare **Velocità**.
- **2** Selezionare un campo relativo ai dati di viaggio.
- **3** Selezionare  $\equiv$  > **Reimposta campi.**
- **4** Selezionare un'opzione:
	- Se non si sta seguendo un percorso, selezionare **Seleziona tutto** per reimpostare tutti i campi dati della prima pagina, eccetto il tachimetro.
	- Selezionare **Reimposta dati complessivi** per reimpostare i dati del viaggio A e i dati totali.
	- Toccare **Azzera velocità massima**per reimpostare la velocità massima.
	- Selezionare **Azzera dati viaggio B** per reimpostare il contachilometri.

## **Visualizzazione del traffico sul percorso**

Per utilizzare questa funzione, è necessario che il dispositivo riceva i dati infotraffico (*Traffico*[, pagina 16](#page-21-0)).

È possibile visualizzare gli eventi relativi al traffico lungo il percorso o sulla strada che si sta percorrendo.

1 Durante la navigazione di un percorso, selezionare: > **Traffico**.

L'evento relativo al traffico più vicino viene visualizzato in un pannello a destra della mappa.

<span id="page-19-0"></span>**2** Selezionare l'evento relativo al traffico per visualizzare ulteriori dettagli.

## **Visualizzazione del traffico sulla mappa**

La mappa del traffico visualizza il flusso del traffico con codici a colori e i rallentamenti nelle strade circostanti.

- 1 Nel menu principale, selezionare  $\oplus$  > **Navigazione** > **Traffico**.
- **2** Se necessario, selezionare  $\equiv$  > **Legenda** per visualizzare la legenda relativa alla mappa del traffico.

#### **Ricerca degli eventi relativi al traffico**

- 1 Nel menu principale, selezionare  $\oplus$  > **Navigazione** > **Traffico**.
- 2 Selezionare  $\equiv$  > Eventi.
- **3** Selezionare una voce nell'elenco.
- **4** Se è presente più di un evento, utilizzare le frecce per visualizzare ulteriori eventi.

## **Personalizzazione della mappa**

## **Personalizzazione dei livelli mappa**

È possibile personalizzare quali dati visualizzare sulla mappa, ad esempio le icone per i punti di interesse e le condizioni della strada.

- **1** Selezionare **Impostazioni** > **Mappa e veicolo** > **Livelli mappa**.
- **2** Selezionare i livelli da includere sulla mappa, quindi selezionare **OK**.

## **Modifica dei campi dati della mappa**

- **1** Nella mappa, selezionare un campo dati.
	- **NOTA:** non è possibile personalizzare Velocità.
- **2** Selezionare un tipo di dati da visualizzare.

#### **Modifica della prospettiva della mappa**

- **1** Selezionare **Impostazioni** > **Mappa e veicolo** > **Vista Mappa Automobilistica**.
- **2** Selezionare un'opzione:
	- Selezionare **Traccia in alto** per visualizzare la mappa in formato bidimensionale (2-D) con la direzione di viaggio orientata verso l'alto.
	- Selezionare **Nord in alto** per visualizzare la mappa in 2-D con il Nord orientato verso l'alto.
	- Selezionare **3-D** per visualizzare la mappa in tre dimensioni.

## **Servizi Live, infotraffico e servizi smartphone**

La app Garmin Drive consente al dispositivo di ricevere Smart Notification e informazioni in tempo reale, ad esempio dati infotraffico in tempo reale e informazioni meteo.

- **Dati infotraffico in tempo reale**: invia le informazioni sul traffico in tempo reale al dispositivo, specificando incidenti e ritardi, cantieri e strade chiuse (*Traffico*[, pagina 16\)](#page-21-0).
- **Informazioni meteo**: invia previsioni meteo in tempo reale, informazioni sulle condizioni delle strade e dati del radar meteo al dispositivo (*[Visualizzazione delle previsioni meteo](#page-25-0)*, [pagina 20\)](#page-25-0).
- **Smart Notification**: consente di visualizzare le notifiche e i messaggi del telefono sul dispositivo. Questa funzione non è disponibile per tutte le lingue.
- **Chiamata vivavoce**: consente di effettuare e ricevere chiamate utilizzando il dispositivo come vivavoce telefonico.
- **Invia posizioni al dispositivo**: consente di inviare posizioni dallo smartphone al dispositivo di navigazione.
- **Check in Foursquare**: consente di effettuare il check in sulle posizioni Foursquare mediante il dispositivo di navigazione.

## **Associazione allo smartphone**

È possibile associare il dispositivo RV / Camper allo smartphone e all'app Garmin Drive per attivare funzioni aggiuntive e accedere a informazioni in tempo reale (*Servizi Live, infotraffico e servizi smartphone*, pagina 14).

- **1** Dall'app store sullo smartphone, installare la app Garmin Drive.
- **2** Accendere il dispositivo RV / Camper e posizionare il dispositivo e lo smartphone a una distanza massima di 3 m (10 piedi) l'uno dall'altro.
- **3** Sul telefono, aprire l'app Garmin Drive.
- **4** Attenersi alle istruzioni visualizzate per accedere all'account Garmin e completare il processo di associazione e configurazione.

Viene visualizzata la dashboard della app principale. Una volta associati i dispositivi, questi si connettono automaticamente tra di loro quando sono accesi e in prossimità.

#### **Suggerimenti successivi all'associazione dei dispositivi**

- Dopo l'associazione iniziale, i due dispositivi possono collegarsi automaticamente a ogni accensione.
- Una volta acceso, il dispositivo tenta di collegarsi all'ultimo telefono a cui era stato associato.
- Potrebbe essere necessario impostare la connessione automatica del telefono quando il dispositivo viene acceso.
- Verificare che le funzioni Bluetooth che si desidera utilizzare siano attivate (*[Attivazione o disattivazione delle funzioni](#page-20-0)  Bluetooth*[, pagina 15](#page-20-0)).

#### **Associazione di ulteriori dispositivi Bluetooth**

- **1** Posizionare l'auricolare o il telefono e il dispositivo Bluetooth a una distanza massima di 10 m (33 piedi) l'uno dall'altro.
- **2** Sul dispositivo, attivare la tecnologia wireless Bluetooth.
- **3** Sull'auricolare o telefono, attivare il vivavoce Bluetooth e renderlo visibile ad altri dispositivi Bluetooth.
- **4** Sul dispositivo, selezionare **Impostazioni** > **Reti wireless** > **Bluetooth**.

Viene visualizzato un elenco dei dispositivi Bluetooth nelle vicinanze.

- **5** Selezionare l'auricolare o il telefono dall'elenco.
- **6** Se necessario, selezionare **Associazione**.

## **Raggiungere un indirizzo o una posizione utilizzando l'app Garmin Drive**

È possibile utilizzare l'app Garmin Drive per cercare un indirizzo, attività commerciale o punto di interesse e inviarlo al dispositivo RV / Camper per la navigazione.

- **1** Dalla app Garmin Drive, selezionare **Dove si va?**.
- **2** Selezionare un'opzione:
	- Per cercare un indirizzo nelle vicinanze, immettere la via e il numero civico.
	- Per cercare un indirizzo in un'altra città, immettere la via, il numero civico, la città e lo Stato.
	- Per cercare un'azienda per nome, immettere il nome parziale o completo.
	- Per cercare una città, immettere la città e lo Stato.

Durante la digitazione, vengono visualizzati i suggerimenti sotto al campo di ricerca.

- <span id="page-20-0"></span>**3** Selezionare un risultato della ricerca suggerito. La app visualizza la posizione su una mappa.
- **4** Selezionare **Vai!** per avviare un percorso.

Il dispositivo RV / Camper avvia la navigazione verso la posizione selezionata e tale posizione viene aggiunta alle ricerche recenti nel menu Dove si va?.

## **Smart Notification**

Mentre il dispositivo è connesso all'app Garmin Drive, è possibile visualizzare le notifiche dallo smartphone sul dispositivo RV / Camper, ad esempio SMS, chiamate in arrivo e appuntamenti del calendario.

## **Ricezione di notifiche**

## **AVVERTENZA**

Non leggere né rispondere alle notifiche durante la guida. Se utilizzato in modo errato, l'utente può distrarsi visualizzando lo schermo e ciò può causare incidenti con lesioni personali o morte.

Prima di poter utilizzare questa funzione, il dispositivo deve essere collegato a uno smartphone che esegue l'app Garmin Drive .

In quasi tutte le pagine, viene visualizzato un messaggio a comparsa quando il dispositivo riceve una notifica dallo smartphone. Le notifiche devono essere lette dal passeggero e non dal conducente se quest'ultimo sta guidando.

**NOTA:** se si sta visualizzato la mappa, le notifiche vengono visualizzate nello strumento mappa.

• Per ignorare una notifica, selezionare **OK**.

Il messaggio a comparsa si chiude, ma la notifica rimane attiva sul telefono.

- Per visualizzare una notifica, selezionare **Visualizza**.
- Per ascoltare la notifica, selezionare **Visualizza** > **Riproduci**. Il dispositivo legge la notifica utilizzando la tecnologia di sintesi vocale. Questa funzione non è disponibile per tutte le lingue.
- Per effettuare altre operazioni, come eliminare la notifica dal telefono, selezionare **Visualizza** e selezionare un'opzione.

**NOTA:** ulteriori operazioni sono disponibili solo per alcuni tipi di notifica e devono essere supportate dall'app che genera la notifica.

## **Vivavoce**

**NOTA:** sebbene gran parte degli smartphone e degli auricolari siano supportati e possano essere utilizzati, non è possibile garantire la compatibilità di uno smartphone o di un auricolare specifico. Non tutte funzioni potrebbero essere disponibili sul telefono in uso.

La tecnologia wireless Bluetooth consente di collegare il dispositivo allo smartphone e all'auricolare o al casco per utilizzarlo come dispositivo vivavoce. Per verificare la compatibilità, visitare il sito Web [www.garmin.com/bluetooth.](http://www.garmin.com/bluetooth)

## **Come effettuare una chiamata**

- 1 Selezionare  $\oplus$  > Strumenti > Telefono.
- **2** Selezionare un'opzione:
	- Per comporre un numero, selezionare ; immettere il numero di telefono e selezionare ...
	- Per visualizzare i numeri delle chiamate recenti, perse o recentemente effettuate o ricevute, selezionare  $\overline{Q}$ , selezionare un registro e selezionare un numero per la composizione.
	- Per chiamare un contatto dalla rubrica, selezionare  $\blacksquare$ , quindi scegliere un contatto.

## **Ricezione di una chiamata**

Quando si riceve una chiamata, selezionare **Rispondi** o **Ignora**.

## **Uso delle opzioni disponibili durante la chiamata**

Le opzioni all'interno della chiamata vengono visualizzate quando si risponde a una chiamata. Alcune opzioni non sono compatibili con il telefono in uso.

**SUGGERIMENTO:** se la pagina delle opzioni all'interno della chiamata viene chiusa è possibile riaprirla selezionando  $\Diamond$  dal menu principale.

- Per configurare una chiamata in conferenza, selezionare l'ID chiamante e selezionare $\blacktriangleright$ .
- Per trasferire l'audio al telefono, selezionare  $\mathcal{Y}$ . **SUGGERIMENTO:** è possibile utilizzare questa funzione per scollegare la connessione di Bluetooth e continuare la chiamata o per preservare la propria privacy.
- Per utilizzare il tastierino numerico, selezionare l'ID chiamante e scegliere ...

**SUGGERIMENTO:** questa funzione consente di utilizzare sistemi automatici, quali ad esempio la casella vocale.

- Per disattivare il microfono, selezionare ...
- Per terminare la chiamata, selezionare  $\rightarrow$ .

## **Salvare un numero di telefono come predefinito**

È possibile salvare fino a tre contatti come predefiniti sul tastierino numerico. Ciò consente di chiamare rapidamente il proprio numero di casa, un familiare o i contatti chiamati con più frequenza.

- **1** Selezionare  $\oplus$  > Strumenti > Telefono.
- **2** Se necessario, selezionare ...
- **3** Selezionare un numero predefinito, ad esempio **Preferito 1**.
- **4** Selezionare **OK**, quindi un contatto.

## **Auricolari wireless**

Il dispositivo può inviare i comandi di navigazione audio a un auricolare wireless Bluetooth.

## **Attivazione o disattivazione delle funzioni Bluetooth**

È possibile attivare o disattivare la chiamata vivavoce e le funzioni Garmin Drive dello smartphone associato.

- **1** Selezionare **Impostazioni** > **Reti wireless** > **Bluetooth**.
- **2** Selezionare  $\Omega$  accanto al nome dello smartphone.
- **3** Nella sezione **Usa per**, selezionare un'opzione:
	- Per stabilire una connessione all'app Garmin Drive, selezionare **Garmin Drive**.
	- Per attivare le funzioni di chiamata vivavoce, selezionare **Vivavoce**.
- **4** Selezionare **OK**.

## **Mostrare o nascondere le notifiche delle app (Android™)**

Utilizzare l'app Garmin Drive per personalizzare i tipi di notifiche smartphone da visualizzare sul dispositivo RV / Camper.

- **1** Sul telefono, aprire l'app Garmin Drive.
- **2** Selezionare  $\boldsymbol{\Omega}$  > Smart Notification.

Viene visualizzato un elenco delle categorie di app per lo smartphone.

**3** Selezionare una categoria per attivare o disattivare le notifiche per quel tipo di app.

#### <span id="page-21-0"></span>**Mostrare o nascondere categorie di notifiche per il dispositivo Apple®**

Se si è connessi a un dispositivo Apple è possibile filtrare le notifiche mostrate sul dispositivo RV / Camper mostrando o nascondendo categorie.

- 1 Selezionare  $\oplus$  > Strumenti > Smart Notification > \.
- **2** Selezionare la casella di controllo accanto a ciascuna notifica da mostrare.

## **Disconnessione di un dispositivo Bluetooth**

È possibile disconnettere temporaneamente un dispositivo Bluetooth senza eliminarlo dall'elenco dei dispositivi associati. In futuro, il dispositivo Bluetooth potrà connettersi automaticamente al dispositivo RV / Camper.

- **1** Selezionare **Impostazioni** > **Reti wireless** > **Bluetooth**.
- **2** Selezionare il dispositivo da scollegare.
- **3** Selezionare **OK**.

## **Eliminazione di un dispositivo Bluetooth associato**

È possibile eliminare un dispositivo Bluetooth associato per impedire che si connetta automaticamente al dispositivo RV / Camper in futuro. L'eliminazione di uno smartphone associato elimina anche tutti i contatti sincronizzati della rubrica e l'elenco chiamate dal dispositivo RV / Camper.

- **1** Selezionare **Impostazioni** > **Reti wireless** > **Bluetooth**.
- **2** Accanto al nome del dispositivo Bluetooth, selezionare  $\dot{\mathbf{\Sigma}}$  > **Non memorizzare**.

# **Traffico**

#### *AVVISO*

Garmin non è responsabile dell'accuratezza o della puntualità dei dati Infotraffico.

Il dispositivo è in grado di fornire informazioni del traffico sul percorso selezionato. È possibile impostare il dispositivo affinché eviti il traffico durante il calcolo dei percorsi o per trovare un percorso alternativo qualora si dovesse presentare un rallentamento significativo durante la navigazione (*[Impostazioni del traffico](#page-26-0)*, pagina 21). La mappa del traffico consente di esplorare le aree circostanti per verificare la presenza di ingorghi o rallentamenti.

Per fornire informazioni sul traffico, il dispositivo deve ricevere i dati infotraffico.

- I modelli di prodotto possono ricevere dati infotraffico senza abbonamento tramite l'app Garmin Drive (*Ricezione dei dati infotraffico tramite lo smartphone*, pagina 16).
- Tutti i modelli di prodotto possono comunque ricevere dati infotraffico utilizzando un accessorio per ricevitore Info Traffico via etere (*Ricezione dei dati infotraffico tramite un ricevitore Info Traffico*, pagina 16). Accedere alla pagina dei prodotti sul sito Web [garmin.com](http://garmin.com) per trovare e acquistare un accessorio per ricevitore Info Traffico compatibile.

I dati infotraffico non sono disponibili in tutte le aree. Per informazioni sulle aree di copertura del traffico, visitare il sito Web [garmin.com/traffic.](http://garmin.com/traffic)

## **Ricezione dei dati infotraffico tramite lo smartphone**

Il dispositivo può ricevere gratuitamente i dati infotraffico se connesso a una smartphone con la app Garmin Drive in esecuzione.

**1** Collegare il dispositivo all'app Garmin Drive.

**2** Sul dispositivo RV / Camper, selezionare **Impostazioni** > **Traffico** > **Traffico** e verificare che l'opzione **Garmin Live Traffic** sia selezionata.

## **Ricezione dei dati infotraffico tramite un ricevitore Info Traffico**

#### *AVVISO*

Il surriscaldamento dei parabrezza e la vernice metallizzata possono ridurre le prestazioni del ricevitore Info Traffico.

Un ricevitore Info Traffico riceve i dati infotraffico da un segnale di trasmissione via etere, analogico o digitale, laddove disponibile. Per ricevere dati infotraffico via etere, il dispositivo deve essere collegato all'alimentazione accendisigari tramite un supporto alimentato compatibile con infotraffico. Con alcuni modelli di prodotto è incluso un ricevitore Info Traffico (*Traffico*, pagina 16). Se il modello di prodotto in uso non include un ricevitore Info Traffico, è possibile accedere alla pagina del prodotto sul sito Web [garmin.com](http://garmin.com) per trovare e acquistare un accessorio per ricevitore Info Traffico compatibile.

I dati infotraffico non sono disponibili in tutte le aree. Per informazioni sulle aree di copertura del traffico, visitare il sito Web [garmin.com/traffic](http://garmin.com/traffic).

**1** Collegare il dispositivo alla presa di alimentazione accendisigari utilizzando il supporto alimentato compatibile con infotraffico (*[Installazione e alimentazione del dispositivo](#page-6-0) [nel veicolo](#page-6-0)*, pagina 1).

Se il modello di prodotto in uso include dati infotraffico, il supporto alimentato incluso con il dispositivo è compatibile con i dati infotraffico. Se è stato acquistato un ricevitore Info Traffico come accessorio, è necessario utilizzare l'accessorio per collegare il dispositivo alla presa di alimentazione accendisigari.

**2** Selezionare **Impostazioni** > **Traffico** > **Traffico** e verificare che l'opzione **Accessorio infotraffico** sia selezionata.

## **Visualizzazione del traffico sulla mappa**

La mappa del traffico visualizza il flusso del traffico con codici a colori e i rallentamenti nelle strade circostanti.

- 1 Nel menu principale, selezionare  $\oplus$  > **Navigazione** > **Traffico**.
- 2 Se necessario, selezionare **= > Legenda** per visualizzare la legenda relativa alla mappa del traffico.

#### **Ricerca degli eventi relativi al traffico**

- 1 Nel menu principale, selezionare  $\oplus$  > **Navigazione** > **Traffico**.
- 2 Selezionare  $\equiv$  > **Eventi**.
- **3** Selezionare una voce nell'elenco.
- **4** Se è presente più di un evento, utilizzare le frecce per visualizzare ulteriori eventi.

## **Comando vocale**

**NOTA:** la funzione Comando vocale non è disponibile per tutte le lingue e regioni e potrebbe non essere disponibile su tutti i modelli.

**NOTA:** la funzione Navigazione ad attivazione vocale potrebbe non raggiungere le prestazioni desiderate se ci si trova in un ambiente rumoroso.

La funzione Comando vocale consente di utilizzare il dispositivo pronunciando parole e comandi. Il menu Comando vocale fornisce indicazioni vocali e un elenco di comandi disponibili.

## <span id="page-22-0"></span>**Suggerimenti per interagire con il dispositivo**

- Parlare con una voce chiara rivolgendosi verso il dispositivo.
- Iniziare ogni richiesta con *OK, Garmin*.
- Ridurre i rumori di sottofondo, ad esempio le voci o la radio, per consentire al dispositivo di interpretare i comandi vocali in modo più accurato.
- Rispondere alle indicazioni vocali del dispositivo in base alle esigenze.
- Se la risposta ricevuta non è utile, provare a ripetere la richiesta.
- Se il dispositivo non risponde alle richieste, verificare che non sia posizionato vicino a un altoparlante o a una ventola, poiché ciò può produrre rumori che interferiscono con il microfono.

## **Avvio della navigazione ad attivazione vocale Garmin**

La navigazione ad attivazione vocale Garmin consente di utilizzare i comandi vocali per cercare posizioni e indirizzi, avviare percorsi con indicazioni dettagliate, effettuare chiamate vivavoce e molto altro.

• Pronunciare *OK, Garmin* ed effettuare una richiesta vocale.

Ad esempio, è possibile pronunciare frasi come le seguenti:

- *OK, Garmin, portami a casa.*
- *OK, Garmin, dov'è la biblioteca?*

## **Controllo dell'orario di arrivo**

Mentre un percorso è attivo, è possibile pronunciare una frase per controllare l'orario di arrivo previsto a destinazione.

Pronunciare *OK, Garmin, a che ora arriveremo?*.

## **Effettuare una chiamata tramite comando vocale**

È possibile utilizzare un comando vocale per chiamare un contatto dalla rubrica dello smartphone associato.

Pronunciare *OK, Garmin, chiama*, quindi pronunciare il nome del contatto.

Ad esempio, è possibile pronunciare *OK, Garmin, chiama Mamma.*.

## **Modifica delle impostazioni del dispositivo utilizzando la voce**

È possibile pronunciare frasi come queste per configurare le impostazioni del dispositivo su un valore compreso tra 0 e 10.

- *OK, Garmin, aumenta il volume.*
- *OK, Garmin, imposta il volume su 0.*
- *OK, Garmin, imposta il volume su 9.*

# **Uso delle applicazioni**

## **Visualizzazione del Manuale Utente sul dispositivo**

È possibile visualizzare integralmente il Manuale Utente sullo schermo del dispositivo in diverse lingue.

- 1 Selezionare  $\oplus$  > Strumenti > Manuale Utente. Il Manuale Utente viene visualizzato nella stessa lingua del software (*[Impostazione della lingua di testo](#page-27-0)*, pagina 22).
- **2** Selezionare Q per eseguire la ricerca del Manuale Utente (opzionale).

## **Pianificazione percorsi**

È possibile utilizzare la pianificazione percorsi per creare e salvare un percorso e utilizzarlo in seguito. Ciò può essere utile per pianificare un percorso di consegna, una vacanza o un viaggio su strada. È possibile modificare un percorso salvato per personalizzarlo in seguito, riordinare le posizioni, ottimizzare l'ordine delle soste, aggiungere attrazioni suggerite e punti di deviazione.

È inoltre possibile utilizzare la pianificazione percorsi per modificare e salvare il percorso attivo.

#### **Pianificazione di un viaggio**

Un viaggio può includere molte destinazioni e deve includere almeno una posizione di partenza e una destinazione. La posizione di partenza è la posizione dalla quale si intende iniziare il viaggio. Se si avvia la navigazione del viaggio da una posizione diversa, il dispositivo offre prima la possibilità di calcolare il percorso verso la posizione di partenza. Per un viaggio di andata e ritorno, la posizione di partenza e la destinazione finale possono essere le stesse.

- **1** Selezionare > **Navigazione** > **Pianifica percorsi** > **Nuovo viaggio**.
- **2** Selezionare **Seleziona posizione di partenza**.
- **3** Scegliere una posizione per il punto di partenza e selezionare **Seleziona**.
- **4** Selezionare **Seleziona destinazione**.
- **5** Scegliere una posizione per la destinazione e selezionare **Seleziona**.
- **6** Selezionare **Aggiungi posizione** per aggiungere altre posizioni (opzionale).
- **7** Dopo aver aggiunto tutte le posizioni necessarie, selezionare **Successivo** > **Salva**.
- **8** Inserire un nome e selezionare **Fatto**.

#### **Modifica e riordino di posizioni in un viaggio**

- **1** Seleziona > **Navigazione** > **Pianifica percorsi** > **Viaggi salvati**.
- **2** Selezionare un viaggio salvato.
- **3** Selezionare una posizione.
- **4** Selezionare un'opzione:
	- Per spostare una posizione in alto o in basso, selezionare  $\mathbf{\hat{F}}$  e trascinare la posizione su una nuova posizione nel viaggio.
	- Per aggiungere una nuova posizione dopo la posizione selezionata, selezionare  $\bigoplus$ .
	- Per eliminare la posizione, selezionare  $\vec{R}$ .

*Ottimizzazione dell'ordine delle destinazioni in un viaggio* Il dispositivo può ottimizzare automaticamente l'ordine delle destinazioni nel viaggio per creare un percorso più breve ed efficace. Il punto di partenza e la destinazione finale non vengono modificati quando viene ottimizzato l'ordine.

Mentre si modifica un viaggio, selezionare  $\leq$  > Ottimizza **ordine**.

#### **Attrazioni lungo il percorso**

Il dispositivo è in grado di suggerire deviazioni interessanti o attrazioni da aggiungere al viaggio.

- 1 Mentre si modifica un viaggio, selezionare  $\le$  > **Suggerisci attrazioni**.
- **2** Selezionare uno dei punti suggeriti per visualizzare ulteriori informazioni.
- **3** Scegliere **Seleziona** per aggiungere la posizione suggerita al viaggio.

#### <span id="page-23-0"></span>**Modifica delle opzioni di calcolo del percorso per un viaggio**

È possibile personalizzare la modalità con cui il dispositivo calcola il percorso quando si inizia il viaggio.

- **1** Selezionare  $\oplus$  > Navigazione > Pianifica percorsi > Viaggi **salvati**.
- **2** Selezionare un viaggio salvato.
- **3** Selezionare
- **4** Selezionare un'opzione:
	- Per aggiungere punti di deviazione per il viaggio, selezionare **Agg. deviaz. a percorso** e seguire le istruzioni visualizzate (*[Deviare il percorso](#page-12-0)*, pagina 7).
	- Per modificare la modalità di calcolo per il viaggio, selezionare **Preferenze percorso** (*[Modifica della modalità](#page-12-0)  [di calcolo del percorso](#page-12-0)*, pagina 7).

#### **Navigazione di un percorso salvato**

- **1** Seleziona > **Navigazione** > **Pianifica percorsi** > **Viaggi salvati**.
- **2** Selezionare un viaggio salvato.
- **3** Selezionare **Vai!**.
- **4** Selezionare la prima posizione da raggiungere, quindi selezionare **Avvia**.

Il dispositivo calcola un percorso dalla posizione corrente alla posizione selezionata, infine fornisce indicazioni sulle destinazioni rimanenti nell'ordine stabilito.

## **Modifica e salvataggio del percorso attivo**

Se un percorso è attivo, è possibile utilizzare la pianificazione percorsi per modificare e salvare il percorso come viaggio.

- **1** Selezionare **⊕** > Navigazione > Pianifica percorsi > Viaggi **salvati** > **Il mio percorso attivo**.
- **2** Modificare il percorso utilizzando una delle funzioni di pianificazione percorsi.

Il percorso viene ricalcolato ogni volta che si effettua una modifica.

**3** Selezionare **Salva** per salvare il percorso come viaggio, che è possibile utilizzare in seguito (opzionale).

## **TracBack®**

#### **Come seguire la traccia recente**

La funzione TracBack registra il segmento più recente relativo al percorso seguito. È possibile ripercorrere tutti gli spostamenti fino al punto di partenza.

1 Selezionare  $\oplus$  > Navigazione > TracBack.

La traccia recente viene visualizzata sulla mappa.

**2** Selezionare **Vai!**.

#### **Salvataggio di una traccia recente come percorso**

È possibile salvare una traccia recente come percorso in modo da poterla utilizzare in futuro utilizzando la funzione di pianificazione percorsi(*Navigazione di un percorso salvato*, pagina 18).

**1** Selezionare **TracBack**.

La traccia recente viene visualizzata sulla mappa.

- 2 Selezionare  $\le$  > Salva come viaggio.
- **3** Inserire un nome e selezionare **Fatto**.

## **App del telecomando wireless Fusion-Link™**

È possibile utilizzare l'app del telecomando Fusion-Link sul dispositivo RV / Camper per controllare uno stereo Fusion® compatibile. È possibile regolare il volume, modificare la sorgente, controllare la riproduzione, selezionare e gestire le stazioni radio preselezionate, regolare alcune impostazioni dello stereo e configurare i profili DSP sullo stereo.

L'app comunica con lo stereo utilizzando una connessione wireless per il dispositivo RV / Camper. Connettere il dispositivo allo stereo mediante la tecnologia Bluetooth per utilizzare l'applicazione.

Se si connette lo stereo a una rete Wi‑Fi, l'app è in grado di comunicare con lo stereo utilizzando la rete che fornisce una gamma più ampia rispetto a una connessione Bluetooth.

#### **Connessione a uno stereo tramite Bluetooth**

- **1** Attivare la modalità visibile Bluetooth sullo stereo Fusion compatibile.
- **2** Accendere il dispositivo RV / Camper e posizionare il dispositivo entro 10 m (33 piedi) dallo stereo.
- **3** Sul dispositivo RV / Camper, selezionare **Impostazioni** > **Reti wireless** > **Bluetooth**.
- **4** Selezionare lo stereo Fusion nell'elenco dei dispositivi disponibili.

#### **Connessione a uno stereo tramite una rete wireless**

È possibile connettere il dispositivo RV / Camper a uno stereo Fusion compatibile connesso alla stessa rete wireless.

- **1** Selezionare un'opzione:
	- Connettere lo stereo Fusion alla rete Ethernet o wireless del veicolo.
	- Se lo stereo Fusion è dotato di una rete wireless integrata, attivare le reti wireless nelle impostazioni dello stereo.
- **2** Sul dispositivo RV / Camper, selezionare **Impostazioni** > **Reti wireless** > **Wi-Fi**.
- **3** Selezionare la stessa rete wireless a cui è connesso lo stereo.
- **4** Se necessario, immettere una password.

#### **Riproduzione musicale**

#### *Riproduzione di musica*

- 1 Selezionare  $\oplus$  > Strumenti > Fusion Link.
- **2** Selezionare uno stereo nell'elenco.
- **3** Se necessario, selezionare un brano o una stazione.

#### *Selezione di una sorgente*

**1** Selezionare l'icona della sorgente.

L'icona della sorgente è nell'angolo in alto a sinistra della schermata dello stereo e mostra la sorgente attualmente selezionata.

**2** Selezionare una sorgente.

#### *Comandi di riproduzione*

I comandi di riproduzione su schermo possono cambiare a seconda della sorgente selezionata.

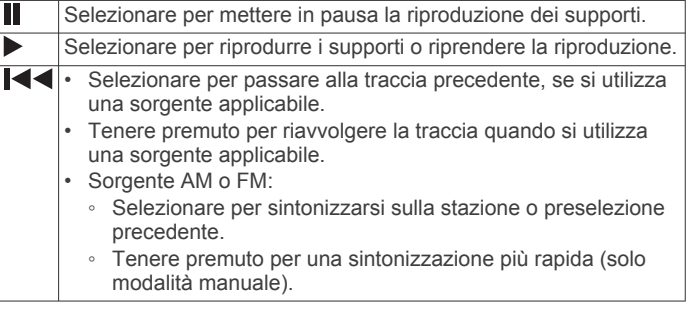

<span id="page-24-0"></span>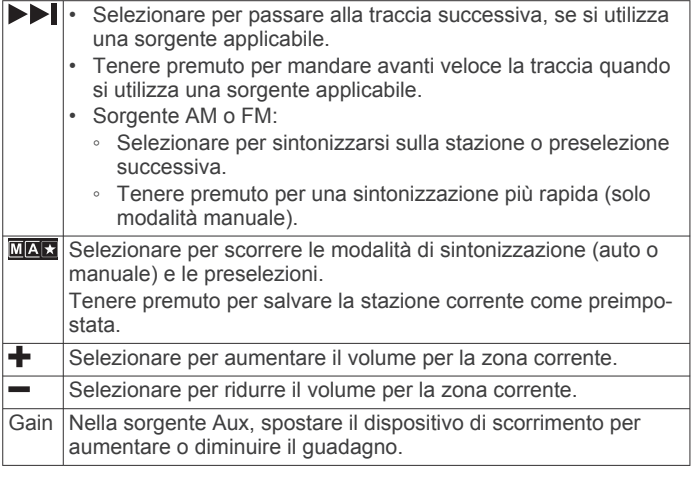

## **Controllo audio**

#### *Regolare il volume di una zona*

- **1** Selezionare  $\oplus$  > Strumenti > Fusion Link >  $\parallel$
- **2** Spostare il cursore per controllare il volume di una zona.

#### **Disattivare l'audio di tutti gli stereo collegati**

È possibile disattivare rapidamente l'audio di questo stereo o di tutti gli stereo collegati alla rete.

Da qualsiasi sorgente, selezionare ...

Viene visualizzato il simbolo dell'audio disattivato e l'audio di questo stereo viene disattivato.

#### *Regolazione dei toni*

- **1** Selezionare **⊕** > Strumenti > Fusion Link >  $\ddot{Q}$  > Musica.
- **2** Selezionare una zona.
- **3** Selezionare **Tono**.
- **4** Utilizzare la barra di scorrimento per regolare il livello di ciascun tono.

#### *Disattivare l'impostazione Alza il volume per una zona*

L'impostazione Alza il volume mantiene la risposta di frequenza a volumi bassi e aumenta il volume audio percepito ad alti volumi. Questa impostazione è attivata per impostazione predefinita in tutte le zone.

- **1** Selezionare  $\oplus$  > Strumenti > Fusion Link >  $\bullet$  > Musica.
- **2** Selezionare una zona.
- **3** Selezionare **Alza il volume** per attivare o disattivare l'impostazione.

#### *Regolare il guadagno di un dispositivo ausiliario*

È possibile regolare il guadagno di un dispositivo ausiliario collegato per usufruire di un livello di volume simile a quello di altre sorgenti multimediali. È possibile regolare il guadagno in incrementi di 1 dB.

- **1** Selezionare una sorgente ausiliaria.
- **2** Spostare il dispositivo di scorrimento per aumentare o ridurre il guadagno.

**NOTA:** per usufruire della qualità audio ottimale durante l'uso di un lettore multimediale portatile con uscita auricolare, potrebbe essere necessario regolare il controllo del volume sul lettore multimediale, invece di regolare il guadagno.

#### *Zone degli altoparlanti*

È possibile riunire gli altoparlanti in un'unica area di una zona degli altoparlanti. In questo modo è possibile controllare il livello audio delle singole zone. Ad esempio, è possibile che si desideri un livello audio più basso in cabina e più alto sul ponte.

È possibile impostare il bilanciamento, il limite del volume, il tono, il livello del subwoofer, la frequenza del subwoofer e il nome per ciascuna zona e configurare altre impostazioni

specifiche di una zona (*[Impostazioni delle zone dell'altoparlante](#page-25-0)*, [pagina 20](#page-25-0)).

#### **Regolare le impostazioni audio di una zona**

- **1** Selezionare **⊕** > Strumenti > Fusion Link >  $\bullet$  > Musica.
- **2** Selezionare una zona.
- **3** Selezionare **Maggiore**.

**4** Selezionare una o più opzioni:

**NOTA:** non tutte le opzioni sono disponibili per tutte le zone.

- Per limitare il livello del volume massimo di questa zona, selezionare **Limite volume** e regolare il livello.
- Per impostare il livello del subwoofer per questa zona, selezionare **Livello subwoofer** e regolare il livello.
- Per regolare il bilanciamento dell'altoparlante destro e sinistro per questa zona, selezionare **Bilanciamento** e regolare il bilanciamento.

#### **Regolazione del filtro del subwoofer**

È possibile utilizzare l'impostazione relativa al filtro del subwoofer per controllare la frequenza massima del subwoofer per ciascuna zona, al fine di armonizzarla con il suono prodotto dagli altoparlanti e dal subwoofer. I segnali audio al di sopra della frequenza massima selezionata non vengono passati al subwoofer.

**NOTA:** se un'impostazione DSP è stata applicata alla zona, questa impostazione non può essere cambiata sullo stereo. È possibile visualizzare l'impostazione DSP per la frequenza massima ottimale come calcolato dal controller DSP, ma non è possibile regolarla.

- **1** Selezionare **⊕** > Strumenti > Fusion Link >  $\hat{Q}$  > Musica.
- **2** Selezionare una zona.
- **3** Selezionare **Filtro subwoofer**.
- **4** Selezionare una frequenza.

#### *Impostazioni DSP*

Alcuni stereo Fusion dispongono della funzione del segnale digitale (DSP). È possibile selezionare impostazioni DSP preconfigurate per altoparlanti e amplificatori Fusion per ottimizzare la qualità audio.

Tutte le impostazioni DSP vengono configurate tramite l'app del telecomando Fusion-Link.

**NOTA:** questa funzione non è disponibile in tutti i modelli di stereo.

#### **Configurare le impostazioni DSP**

È possibile configurare le impostazioni DSP per ottimizzare l'audio in ciascuna zona in cui vengono utilizzati altoparlanti e amplificatori Fusion.

- **1** Selezionare  $\oplus$  > Strumenti > Fusion Link >  $\ddot{Q}$  > Musica.
- **2** Selezionare una zona.
- **3** Selezionare **Impostazioni DSP**.
- **4** Configurare le impostazioni DSP come necessario, a seconda dei modelli di altoparlanti e amplificatori Fusion collegati alla zona.
- **5** Ripetere questi passi per ciascuna zona.
- **6** Una volta terminato di configurare le impostazioni DSP per tutte le zone, selezionare **Invia impostazioni DSP**.

#### **Preselezioni**

È possibile salvare le stazioni AM, FM preferite come preselezioni per un accesso semplificato.

#### *Memorizzare una stazione*

- **1** Con una sorgente applicabile selezionata, sintonizzare lo stereo su una stazione o su un canale.
- **2** Tenere premuto MAX.

#### <span id="page-25-0"></span>*Selezione di una preselezione da un elenco*

- **1** Con una sorgente applicabile selezionata, selezionare  $\star$ .
- **2** Selezionare una configurazione predefinita.

#### *Rimozione delle preselezioni*

- **1** Con una sorgente applicabile selezionata, selezionare ★.
- 2 Selezionare  $\bar{m}$
- **3** Selezionare le preselezioni che si intende rimuovere.
- 4 Una volta rimosse le preselezioni, selezionare  $\overline{w}$ .

#### **Impostazioni audio**

#### $S$ elezionare  $\oplus$  > Strumenti > Fusion Link >  $\bullet$ .

**Musica**: consente di configurare le zone altoparlante (*Impostazioni delle zone dell'altoparlante*, pagina 20).

**Regione di sintonizzazione**: imposta la regione utilizzata da diverse sorgenti radio.

**Nome dispositivo:**: imposta un nome per questo stereo.

- **Ricerca in corso**: attiva la tecnologia Fusion Alpha Search Technology (FAST), che consente di cercare rapidamente le tracce in base a lettere o numeri. È possibile impostare il numero minimo di brani necessari ad attivare il menu FAST. La ricerca FAST è disponibile quando il dispositivo contiene più di tale numero di brani.
- **Aggiorna**: consente di aggiornare le impostazioni dello stereo e DSP.

**Info**: mostra le informazioni sulla versione software dello stereo.

## *Impostazioni delle zone dell'altoparlante*

**Impostare il nome di una zona** È possibile impostare il nome di una zona dell'altoparlante per renderla più facile da identificare.

- **1** Selezionare  $\mathbf{\oplus}$  > Strumenti > Fusion Link >  $\mathbf{\ddot{Q}}$  > Musica.
- **2** Selezionare una zona.
- **3** Selezionare **Nome zona**.
- **4** Utilizzare la tastiera su schermo per immettere un nome e selezionare **OK**.

#### **Collegamento delle zone**

È possibile collegare le zone 1 e 2 per mantenere i livelli del volume sincronizzati. La regolazione del volume di una delle zone collegate influisce su entrambe le zone.

#### $S$ elezionare  $\oplus$  > Strumenti > Fusion Link >  $\bullet$  > Musica > **Zona 2** > **Collega alla zona 1**.

**NOTA:** una volta collegate le zone 1 e 2, non è possibile regolare individualmente il volume di ciascuna zona.

#### **Disattivare una zona**

È possibile disattivare una zona inutilizzata e rimuoverla dalle pagine del livello audio. Quando una zona è disattivata, non è possibile modificare alcuna impostazione per tale zona. È possibile disattivare solo le zone 3 e 4.

- **1** Selezionare  $\oplus$  > Strumenti > Fusion Link >  $\ddot{Q}$  > Musica.
- **2** Selezionare una zona.
- **3** Selezionare **Zona abilitata**.

#### **Disattivazione degli amplificatori interni**

Se non si collegano gli amplificatori direttamente alle zone 1 e 2, è possibile disattivare gli amplificatori interni per ridurre il consumo energetico.

- **1** Selezionare  $\oplus$  > Strumenti > Fusion Link >  $\bullet$  > Generale.
- **2** Selezionare **Amplificatori interni**.

## **Registrazione della cronologia delle attività di assistenza**

È possibile registrare la data e la lettura del contachilometri quando vengono eseguite attività di assistenza o di manutenzione sul veicolo. Il dispositivo fornisce diverse

categorie di assistenza ed è possibile aggiungere categorie personalizzate (*Aggiunta di categorie di assistenza*, pagina 20).

- 1 Selezionare  $\oplus$  > Strumenti > Cronologia assistenza.
- **2** Selezionare una categoria di assistenza.
- **3** Selezionare **Aggiungi voce**.
- **4** Immettere la lettura del contachilometri e selezionare **Successivo**.
- **5** Immettere un commento (facoltativo).
- **6** Selezionare **Fatto**.

#### **Aggiunta di categorie di assistenza**

#### 1 Selezionare  $\oplus$  > Strumenti > Cronologia assistenza.

- 2 Selezionare  $\equiv$  > Aggiungi categoria.
- **3** Immettere il nome di una categoria e selezionare **Fatto**.

#### **Eliminazione di categorie di assistenza**

Quando si elimina una categoria di assistenza, vengono eliminati anche tutti i record di assistenza nella categoria.

- 1 Selezionare  $\oplus$  > Strumenti > Cronologia assistenza.
- **2** Selezionare  $\equiv$  > **Elimina categorie.**
- **3** Selezionare le categorie di assistenza da eliminare.
- **4** Selezionare **Elimina**.

#### **Ridenominazione di categorie di assistenza**

- 1 Selezionare  $\oplus$  > Strumenti > Cronologia assistenza.
- **2** Selezionare la categoria da rinominare.
- **3** Selezionare  $\equiv$  > Rinomina categoria.
- **4** Inserire un nome e selezionare **Fatto**.

#### **Modifica di un record di assistenza**

È possibile modificare il commento, la lettura del contachilometri e la data di un record di assistenza.

- 1 Selezionare  $\oplus$  > Strumenti > Cronologia assistenza.
- **2** Selezionare una categoria.
- **3** Selezionare un campo.
- **4** Inserire la nuova informazione e selezionare **Fatto**.

#### **Eliminazione dei record di assistenza**

- 1 Selezionare  $\oplus$  > Strumenti > Cronologia assistenza.
- **2** Selezionare una categoria di assistenza.
- **3** Selezionare > **Elimina voci**.
- **4** Selezionare i record di assistenza da eliminare.
- **5** Selezionare **Elimina**.

## **Visualizzazione di percorsi e destinazioni precedenti**

Per poter utilizzare questa funzione, è necessario attivare la funzione della cronologia di viaggio (*[Impostazioni del](#page-27-0) dispositivo*[, pagina 22](#page-27-0)).

È possibile visualizzare i percorsi precedenti e le località in cui è stata effettuata una sosta sulla mappa.

Selezionare  $\oplus$  > Navigazione > Cronologia di viaggio.

## **Visualizzazione delle previsioni meteo**

Per utilizzare questa funzione, è necessario che il dispositivo riceva i dati meteo. Connettere il dispositivo all'app Garmin Drive per ricevere i dati meteo.

**1** Dalla schermata iniziale, selezionare il widget del meteo (*[Schermata principale](#page-8-0)*, pagina 3).

Il dispositivo mostra le condizioni meteo correnti e una previsione per i giorni successivi.

**2** Selezionare un giorno.

<span id="page-26-0"></span>Vengono visualizzate le previsioni dettagliate relative a quel giorno.

#### **Visualizzazione del meteo in prossimità di un'altra città**

- **1** Dalla schermata iniziale, selezionare il widget meteo (*[Schermata principale](#page-8-0)*, pagina 3).
- **2** Selezionare **Posizione corrente**.
- **3** Selezionare un'opzione:
	- Per visualizzare il meteo per una città preferita, selezionare una città nell'elenco.
	- Per aggiungere una città preferita, selezionare **Aggiungi città**, quindi immettere il nome della città.

## **Impostazioni**

## **Impostazioni di navigazione**

## Selezionare **Impostazioni** > **Navigazione**.

- **Modalità di calcolo**: consente di impostare il metodo di calcolo dei percorsi.
- **Elementi da evitare**: consente di impostare le caratteristiche delle strade da evitare in un percorso.
- **Elementi da evitare personalizzati**: consente di evitare strade o aree specifiche.
- **Zone a traffico limitato**: consente di impostare le preferenze relative agli elementi da evitare per le aree con limitazioni relative all'ambiente o alle emissioni applicabili al veicolo in uso.
- **Strade a pedaggio**: consente di impostare preferenze per evitare le strade a pedaggio.
- **Caselli e pedaggi**: consente di impostare preferenze per evitare le strade a pedaggio e i bollini autostradali.
	- **NOTA:** questa funzione non è disponibile in tutte le aree.
- **Modo Sicuro**: consente di disattivare tutte le funzioni che richiedono l'attenzione dell'operatore.
- **Cronologia di viaggio**: consente al dispositivo di memorizzare un record dei luoghi visitati. Ciò consente di visualizzare il registro di viaggio, utilizzare la funzione Cronologia di viaggio e utilizzare myTrends i percorsi suggeriti.
- **Cancella cronologia di viaggio**: consente di cancellare tutta la cronologia di viaggio dal dispositivo.

## **Impostazioni di mappa e veicolo**

#### Selezionare **Impostazioni** > **Mappa e veicolo**.

- **Veicolo**: consente di impostare l'icona del veicolo che rappresenta la propria posizione sulla mappa.
- **Lingua Voce**: consente di modificare la lingua delle indicazioni vocali di navigazione.
- **Vista Mappa Automobilistica**: consente di impostare la prospettiva sulla mappa.
- **Dettaglio Mappa**: consente di impostare il livello di dettaglio sulla mappa. Un livello di dettaglio elevato comporta un'elaborazione più lenta della mappa.
- **Tema mappa**: consente di modificare il colore dei dati della mappa.
- **Livelli mappa**: consente di impostare i dati che vengono visualizzati sulla pagina della mappa (*[Personalizzazione dei](#page-19-0)  [livelli mappa](#page-19-0)*, pagina 14).
- **Zoom automatico**: consente di selezionare automaticamente il livello di zoom per un uso ottimale della mappa. Quando è disattivato, è necessario ingrandire o ridurre la visualizzazione manualmente.

**Mappe**: consente di impostare quali mappe installate vengono utilizzate dal dispositivo.

## **Attivazione delle mappe**

È possibile attivare i prodotti mappa installati nel dispositivo.

**SUGGERIMENTO:** per acquistare ulteriori prodotti mappa, visitare il sito Web [garmin.com/maps](http://www.garmin.com/maps).

- **1** Selezionare **Impostazioni** > **Mappa e veicolo** > **Mappe**.
- **2** Selezionare una mappa.

## **Collegamento a una rete wireless**

- **1** Selezionare **Impostazioni** > **Reti wireless** > **Wi-Fi**.
- **2** Se necessario, selezionare l'interruttore di accensione/ spegnimento per attivare la funzione wireless.
- **3** Selezionare una rete wireless.
- **4** Se necessario, inserire la chiave di crittografia.

Il dispositivo si collega alla rete wireless. Il dispositivo ricorda le informazioni di rete e si collega automaticamente se nel futuro si torna in questo luogo.

## **Attivazione della tecnologia wireless Bluetooth**

Selezionare **Impostazioni** > **Reti wireless** > **Bluetooth**.

## **Impostazioni di assistenza alla guida**

Selezionare **Impostazioni** > **Assistenza alla guida**.

- **Avvisi audio al conducente**: attiva un avviso audio per ciascun tipo di avviso al conducente (*[Funzioni e avvisi per la](#page-9-0) [sicurezza del conducente](#page-9-0)*, pagina 4).
- **Avvisi di prossimità**: avvisa l'utente in prossimità di autovelox o di semafori controllati.
- **Anteprima percorso**: mostra un'anteprima delle strade principali sul percorso quando si avvia la navigazione.
- **Pianificazione pausa**: suggerisce una pausa dopo aver guidato per un periodo di tempo prolungato. Mostra contestualmente i servizi disponibili sul percorso. È possibile attivare o disattivare i promemoria di pausa e i suggerimenti sui servizi sul percorso.

## **Impostazioni del traffico**

Nel menu principale, selezionare **Impostazioni** > **Traffico**.

**Traffico**: consente di abilitare la funzione traffico.

**Fornitore corrente**: consente di impostare il fornitore Info Traffico per la ricezione dei dati sul traffico. L'opzione Auto consente di selezionare automaticamente i migliori dati sul traffico disponibili.

**Abbonamenti**: elenca gli abbonamenti al traffico correnti.

**Ottimizza percorso**: consente al dispositivo di utilizzare automaticamente o su richiesta i percorsi alternativi ottimizzati (*[Come evitare i ritardi dovuti al traffico sul](#page-12-0)  percorso*[, pagina 7](#page-12-0)).

## **Impostazioni dello schermo**

Selezionare **Impostazioni** > **Dispositivo** > **Schermo**.

- **Livello di luminosità**: imposta il livello di luminosità dello schermo sul dispositivo.
- **Luminosità adattiva**: regola automaticamente la retroilluminazione in base alla luce ambientale quando il dispositivo è sganciato dal supporto.
- **Tema**: consente di selezionare la modalità colore diurna o notturna. Selezionando l'opzione Automatico, il dispositivo imposta automaticamente la modalità diurna o notturna in base all'ora del giorno.

**Sfondo**: imposta lo sfondo del dispositivo.

- <span id="page-27-0"></span>**Sonno**: consente di impostare l'intervallo di tempo di inattività prima che il dispositivo entri in modalità di sospensione durante l'uso della batteria.
- **Daydream**: attiva o disattiva lo screen saver.
- **Dimensione caratteri**: aumenta o riduce la dimensione dei caratteri sul dispositivo.
- **Se ruotato**: consente di attivare la rotazione automatica dello schermo tra le modalità di visualizzazione verticale e orizzontale in base all'orientamento del dispositivo o rimanere nell'orientamento corrente.

## **Impostazioni audio e notifiche**

#### Selezionare **Impostazioni** > **Dispositivo** > **Suono e notifica**.

- **Barre di scorrimento del volume**: impostare i livelli di volume per navigazione, contenuti multimediali, chiamate, sveglie e notifiche.
- **Non disturbare**: imposta le regole per la funzione non disturbare automatica. Questa funzione consente di disattivare gli avvisi audio durante orari o eventi specifici.
- **Suoneria di notifica predefinita**: imposta la suoneria di notifica predefinita sul dispositivo.
- **Altri suoni**: consente di attivare o disattivare i suoni per altre interazioni tra dispositivi, ad esempio tocchi dello schermo, blocco dello schermo o ricarica.
- **Cast**: consente di inviare in modalità wireless l'audio o il video del dispositivo a un altoparlante, display o dispositivo compatibile.
- **Se bloccato**: consente di impostare se visualizzare le notifiche sullo schermo mentre il dispositivo è bloccato.
- **Notifiche app**: consente di attivare o disattivare le notifiche per ogni app installata e di modificare le preferenze Non disturbare per ogni app.
- **Accesso alle notifiche**: consente di selezionare le app a cui accedere per leggere le notifiche del sistema e dell'app.
- **Accesso Non disturbare**: consente di selezionare le app che possono ignorare o modificare le impostazioni Non disturbare.

## **Configurazione dell'audio e del volume delle notifiche**

- **1** Selezionare **Impostazioni** > **Dispositivo** > **Suono e notifica**.
- **2** Utilizzare le barre di scorrimento per regolare l'audio e il volume delle notifiche.

## **Attivazione o disattivazione dei servizi di localizzazione**

La funzione dei servizi di localizzazione deve essere attivata affinché il dispositivo rilevi la posizione, calcoli percorsi e fornisca assistenza alla navigazione. È possibile disattivare i servizi di localizzazione per pianificare un percorso quando i segnali GPS non sono disponibili. Quando i servizi di localizzazione sono disattivati, il dispositivo attiva un simulatore GPS per calcolare e simulare percorsi.

**SUGGERIMENTO:** la disattivazione dei servizi di localizzazione può contribuire a ridurre il consumo della batteria.

- **1** Selezionare **Impostazioni** > **Personale** > **Posizione**.
- **2** Selezionare l'interruttore di accensione/spegnimento per attivare o disattivare i servizi di localizzazione.

**NOTA:** per gran parte degli utilizzi non è necessario cambiare l'impostazione Modo dall'opzione predefinita di Solo dispositivo. Il dispositivo include un'antenna GPS ad alte prestazioni che fornisce i dati sulla posizione più precisi durante la navigazione.

## **Impostazione della lingua di testo**

È possibile selezionare la lingua di testo nel software del dispositivo.

- **1** Selezionare **Impostazioni** > **Personale** > **Lingua e tastiera**  > **Lingua**.
- **2** Selezionare una lingua.

## **Impostazioni di data e ora**

Selezionare **Impostazioni** > **Sistema** > **Data e ora**.

- **Fuso orario automatico**: imposta automaticamente il fuso orario in base alle informazioni ottenute dalla rete connessa.
- **Seleziona fuso orario**: imposta il fuso orario sul dispositivo quando l'opzione Fuso orario automatico è disattivata.

**Usa formato 24 ore**: attiva e disattiva il formato orario di 24 ore.

## **Impostazioni del dispositivo**

Selezionare **Impostazioni** > **Info sul dispositivo**.

**Stato**: visualizza lo stesso del sistema e le informazioni di rete.

- **Informazioni legali**: consente di visualizzare il contratto di licenza per l'utente finale (EULA) e le informazioni sulla licenza software.
- **Normativa**: consente di visualizzare le informazioni su normative e conformità delle etichette elettroniche.
- **Informazioni sul dispositivo Garmin**: visualizza le informazioni sulla versione hardware e software.
- **Report dei dati del dispositivo**: condivide dati anonimi per migliorare il dispositivo.

## **Ripristino delle impostazioni**

È possibile ripristinare una categoria di impostazioni ai valori predefiniti.

- **1** Selezionare **Impostazioni**.
- **2** Selezionare una categoria di impostazioni.
- **3** Selezionare  $\frac{1}{2}$  > Ripristina.

# **Info sul dispositivo**

## **Visualizzare le informazioni su normative e conformità**

- **1** Dal menu Impostazioni, scorrere fino in fondo alla pagina.
- **2** Selezionare **Info sul dispositivo** > **Normativa**.

## **Caratteristiche tecniche**

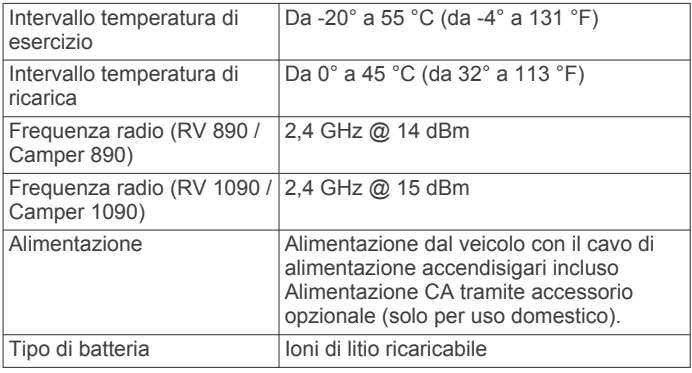

## **Caricamento del dispositivo**

**NOTA:** questo prodotto (Class III) deve essere alimentato mediante una fonte di alimentazione LPS.

È possibile caricare la batteria del dispositivo mediante uno di questi metodi:

- <span id="page-28-0"></span>• Installare il dispositivo nel supporto e collegare quest'ultimo all'alimentazione del veicolo.
- Collegare il dispositivo a un adattatore di alimentazione opzionale, ad esempio un adattatore di rete.

È possibile acquistare un adattatore Garmin AC-DC approvato e idoneo all'uso domestico presso un rivenditore Garmin o sul sito Web [www.garmin.com](http://www.garmin.com). Se il dispositivo viene collegato a un adattatore di terze parti è possibile che i tempi di carica risultino essere molto più lunghi.

# **Manutenzione del dispositivo**

## **Centro assistenza Garmin**

Per assistenza e informazioni, come manuali di prodotto, domande frequenti, video e supporto clienti, visitare il sito Web [support.garmin.com.](http://support.garmin.com)

## **Aggiornamento di mappe e software utilizzando una rete Wi**‑**Fi**

#### *AVVISO*

Gli aggiornamenti di mappe e software possono richiedere il download sul dispositivo di file di grandi dimensioni. Possono essere applicabili limitazioni al download di dati o addebiti dal provider del servizio Internet. Contattare il provider del servizio Internet per ulteriori informazioni sui limiti di dati o sugli addebiti.

È possibile aggiornare le mappe e il software collegando il dispositivo a una rete Wi‑Fi che consente l'accesso a Internet. Ciò permette di aggiornare il dispositivo comodamente, senza doverlo collegare a un computer.

**1** Utilizzando il cavo USB in dotazione, collegare il dispositivo a una fonte di alimentazione esterna.

**NOTA:** adattatore di alimentazione USB non incluso. Accedere alla pagina del prodotto su [garmin.com](http://garmin.com) per acquistare un accessorio adattatore di alimentazione.

**2** Connettere il dispositivo a una rete Wi‑Fi (*[Collegamento a](#page-26-0)  [una rete wireless](#page-26-0)*, pagina 21).

Quando è connesso a una rete Wi‑Fi, il dispositivo verifica automaticamente la presenza di aggiornamenti disponibili e visualizza una notifica quando è disponibile un aggiornamento.

- **3** Selezionare un'opzione:
	- Quando viene visualizzata una notifica relativa a un aggiornamento, scorrere verso il basso dalla parte superiore della schermata, quindi selezionare **Aggiornamento disponibile.**.
	- Per verificare manualmente la presenza di aggiornamenti, selezionare **Impostazioni** > **Aggiornamenti**.

Il dispositivo visualizza gli aggiornamenti mappa e software disponibili. Quando un aggiornamento è disponibile, **Aggiornamento disponibile** viene visualizzato sotto Mappa o Software.

- **4** Selezionare un'opzione:
	- Per installare tutti gli aggiornamenti disponibili, selezionare **Scarica**.
	- Per installare solo gli aggiornamenti mappa, selezionare **Mappa**.
	- Per installare solo gli aggiornamenti software, selezionare **Software**.
- **5** Se necessario, leggere i contratti di licenza e selezionare **Accetta** per accettare i contratti.

**NOTA:** se si ritiene di non voler accettare i termini del contratto di licenza, è possibile selezionare Rifiuta. Ciò interrompe il processo di aggiornamento. Non è possibile installare gli aggiornamenti finché il contratto di licenza non viene accettato.

**6** Tenere il dispositivo collegato all'alimentazione esterna e nel raggio di azione della rete Wi‑Fi finché il processo di aggiornamento non è completato.

**SUGGERIMENTO:** se un aggiornamento mappa viene annullato o interrotto prima del completamento, sul dispositivo potrebbero venire a mancare i dati mappa. Per ripristinare i dati mappa mancanti, è necessario aggiornare nuovamente le mappe.

## **Aggiornamento di mappe e software con Garmin Express**

L'applicazione Garmin Express permette di scaricare e installare le nuove mappe e i nuovi software nel dispositivo.

- **1** Se non si dispone dell'applicazione Garmin Express installata sul computer, visitare il sito Web [garmin.com/express](http://www.garmin.com/express) e seguire le istruzioni visualizzate per installarla (*[Installazione](#page-29-0) [di Garmin Express](#page-29-0)*, pagina 24).
- 2 Aprire l'applicazione **G** Garmin Express.
- **3** Collegare il dispositivo al computer mediante un cavo micro-USB.

L'estremità più piccola del cavo si collega alla porta micro-USB ① sul dispositivo RV / Camper e l'estremità grande si collega a una porta USB disponibile sul computer.

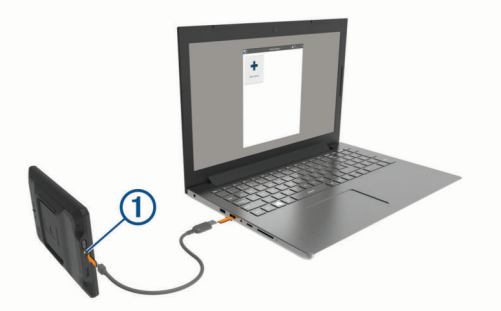

- **4** Quando il dispositivo RV / Camper chiede di immettere la modalità di trasferimento dei file, selezionare **Sì**.
- **5** Nell'applicazione Garmin Express, fare clic su **Aggiungi dispositivo**.

L'applicazione Garmin Express cerca il dispositivo e visualizza il nome del dispositivo e il numero di serie.

**6** Fare clic su **Aggiungi dispositivo** e seguire le istruzioni visualizzate per aggiungere il dispositivo all'applicazione Garmin Express.

Al termine della configurazione, l'applicazione Garmin Express visualizza gli aggiornamenti disponibili per il dispositivo in uso.

Aggiornamenti disponibili Installa tutto Ultimi elementi controllati: Adesso Tempo previsto per l'installazione: 1 ora e 18 minuti za dettagl

- **7** Selezionare un'opzione:
	- Per installare tutti gli aggiornamenti disponibili, fare clic su **Installa tutto**.
	- Per installare un aggiornamento specifico, fare clic su **Visualizza dettagli**, quindi su **Installa** accanto all'aggiornamento desiderato.

L'applicazione Garmin Express scarica e installa gli aggiornamenti sul dispositivo. Gli aggiornamenti mappa sono molto grandi e questo processo può richiedere molto tempo sulle connessioni Internet più lente.

<span id="page-29-0"></span>**NOTA:** se un aggiornamento mappa risulta essere troppo grande per la memoria interna del dispositivo, potrebbe essere richiesta l'installazione di una scheda microSD® nel dispositivo (*[Installazione di una scheda di memoria per](#page-31-0)  [mappe e dati](#page-31-0)*, pagina 26).

**8** Seguire le istruzioni visualizzate durante il processo di aggiornamento per completare l'installazione degli aggiornamenti.

Ad esempio, durante il processo di aggiornamento, l'applicazione Garmin Express può richiedere di scollegare e ricollegare il dispositivo.

#### **Installazione di Garmin Express**

L'applicazione Garmin Express è disponibile per i computer Windows® e Mac®.

- **1** Sul computer, visitare il sito Web [garmin.com/express](http://garmin.com/express).
- **2** Selezionare un'opzione:
	- Per visualizzare i requisiti di sistema e verificare che l'applicazione Garmin Express sia compatibile con il computer in uso, selezionare **Requisiti di sistema**.
	- Per l'installazione su computer Windows, selezionare **Download per Windows**.
	- Per l'installazione su un computer Mac, selezionare **Download per Mac**.
- **3** Fare doppio clic sul file scaricato e seguire le istruzioni sullo schermo per procedere con l'installazione.

## **Manutenzione del dispositivo**

#### *AVVISO*

#### Non far cadere il dispositivo.

Non conservare il dispositivo in ambienti in cui potrebbe essere esposto a temperature estreme per un periodo prolungato, al fine di evitare danni permanenti.

Non utilizzare in nessun caso oggetti rigidi o appuntiti sul touchscreen, poiché potrebbero danneggiarlo.

Evitare il contatto con l'acqua.

#### **Pulizia della parte esterna del dispositivo**

#### *AVVISO*

Evitare l'uso di detergenti e solventi chimici che possono danneggiare le parti in plastica.

- **1** Pulire la parte esterna del dispositivo (escluso il touchscreen) utilizzando un panno inumidito con una soluzione detergente delicata.
- **2** Asciugare il dispositivo.

#### **Pulizia del touchscreen**

- **1** Utilizzare un panno morbido, pulito e privo di lanugine.
- **2** Se necessario, inumidire leggermente il panno con acqua.
- **3** Se si utilizza un panno inumidito, spegnere il dispositivo e scollegarlo dall'alimentazione.
- **4** Pulire delicatamente lo schermo.

#### **Come prevenire i furti**

- Non lasciare in mostra il dispositivo quando non viene utilizzato.
- Rimuovere il segno lasciato dalla ventosa sul parabrezza.
- Non conservare l'unità nel vano portaoggetti.
- Registrare il dispositivo utilizzando il software Garmin Express [\(garmin.com/express](http://garmin.com/express)).

## **Reimpostazione del dispositivo**

Se il dispositivo non funziona correttamente, è possibile reimpostarlo.

Tenere premuto il tasto di accensione per 12 secondi.

## **Rimozione del dispositivo, del supporto e della ventosa**

#### **Rimozione del supporto dalla ventosa**

- **1** Allentare il dado che fissa il supporto magnetico alla sfera della ventosa.
- **2** Ruotare il supporto del dispositivo verso destra o sinistra.
- **3** Premere finché la sfera sul supporto non viene rilasciata dall'alloggiamento posto sulla ventosa.

#### **Rimozione della ventosa dal parabrezza**

- **1** Tirare verso di sé la leva del supporto a ventosa.
- **2** Tirare la linguetta posta sulla ventosa verso di sé.

## **Risoluzione dei problemi**

## **La ventosa non rimane ben fissata al parabrezza**

- **1** Pulire la ventosa e il parabrezza con alcool.
- **2** Asciugare con un panno pulito e asciutto.
- **3** Applicare la ventosa (*[Installazione e alimentazione del](#page-6-0) [dispositivo nel veicolo](#page-6-0)*, pagina 1).

## **Il supporto non sostiene il dispositivo in posizione durante la guida**

Per risultati ottimali, è necessario mantenere il supporto pulito e posizionarlo il più possibile vicino alla ventosa.

Se il dispositivo si sposta dalla posizione durante la guida è necessario procedere come segue.

• Rimuovere il supporto alimentato dalla staffa della ventosa e pulire la sfera e la presa con un panno.

La polvere e altri detriti possono ridurre l'attrito nella sfera e nel giunto della presa e causare lo spostamento del giunto durante la guida.

• Ruotare la staffa con i perni verso la ventosa fintanto che l'angolo del parabrezza lo consente.

Posizionare il dispositivo più vicino al parabrezza riduce il movimento dovuto alle vibrazioni.

## **Il dispositivo non acquisisce il segnale satellitare**

- Verificare che i servizi di localizzazione siano attivati (*[Attivazione o disattivazione dei servizi di localizzazione](#page-27-0)*, [pagina 22](#page-27-0)).
- Utilizzare il dispositivo all'aperto, lontano da edifici e alberi alti.
- Rimanere fermi per diversi minuti.

## **Il dispositivo non si ricarica nel veicolo**

- Verificare che il veicolo sia acceso e che stia fornendo alimentazione alla presa di alimentazione.
- Verificare che la temperatura interna del veicolo rientri nell'intervallo di temperatura di ricarica indicato nelle specifiche.
- Nella scatola dei fusibili del veicolo, verificare che il fusibile della presa di alimentazione del veicolo sia intatto.

## **La batteria non rimane carica a lungo**

• Ridurre la luminosità dello schermo (*[Impostazioni dello](#page-26-0)  schermo*[, pagina 21\)](#page-26-0).

- <span id="page-30-0"></span>• Ridurre il tempo di autospegnimento dello schermo (*[Impostazioni dello schermo](#page-26-0)*, pagina 21).
- Ridurre il volume (*[Configurazione dell'audio e del volume](#page-27-0) [delle notifiche](#page-27-0)*, pagina 22).
- Attivare la modalità di risparmio energetico sul dispositivo quando questo non è in uso (*[Accensione e spegnimento del](#page-7-0) [dispositivo](#page-7-0)*, pagina 2).
- Non esporre il dispositivo a temperature estreme.
- Non lasciare il dispositivo in un luogo esposto ai raggi solari diretti.

## **Il dispositivo non si connette al telefono**

- Selezionare **Impostazioni** > **Reti wireless** > **Bluetooth**. L'opzione Bluetooth deve essere attivata.
- Attivare la tecnologia wireless Bluetooth sul telefono e posizionarlo a una distanza di 10 m (33 piedi) dal dispositivo.
- Verificare che il telefono sia compatibile. Per ulteriori informazioni, visitare il sito Web [www.garmin.com/bluetooth.](http://www.garmin.com/bluetooth)
- Completare nuovamente il processo di associazione.

Per ripetere il processo di associazione, è necessario rimuovere l'associazione dello smartphone e del dispositivo (*[Eliminazione di un dispositivo Bluetooth associato](#page-21-0)*, [pagina 16\)](#page-21-0) e completare il processo di associazione.

# **Appendice**

## **Videocamere posteriori**

Il dispositivo è in grado di visualizzare il feed video di una o più videocamere posteriori connesse.

#### **Associazione di una videocamera posteriore BC™ 35 a un dispositivo di navigazione Garmin**

È necessario attivare l'impostazione Wi‑Fi sul dispositivo di navigazione Garmin prima di connettersi a una videocamera.

La videocamera posteriore wireless BC 35 è compatibile con alcuni dispositivi di navigazione Garmin con Android. Visitare il sito Web [garmin.com/bc35](http://garmin.com/bc35) per ulteriori informazioni sulla compatibilità del dispositivo.

È possibile associare fino a quattro videocamere posteriori BC 35 al dispositivo di navigazione Garmin compatibile.

**1** Aggiornare il dispositivo di navigazione alla versione software più recente.

Il dispositivo in uso potrebbe non supportare la videocamera BC 35 senza il software più recente. Per ulteriori informazioni sull'aggiornamento, consultare il Manuale Utente del dispositivo di navigazione.

- **2** Accendere il dispositivo di navigazione Garmin e posizionarlo a una distanza massima di 3 m (10 piedi) dalla videocamera.
- **3** Selezionare  $\oplus$  > Strumenti > Rear View >  $\bullet$  > Garmin **BC35**.
- **4** Selezionare la videocamera BC 35 dall'elenco delle videocamere disponibili.

**NOTA:** il codice o la password di associazione si trova sul trasmettitore della videocamera.

**5** Selezionare **Impostazione** e posizionarsi sulle linee guida utilizzando le frecce visualizzate.

Se la videocamera o il veicolo non sono posizionati correttamente per completare l'allineamento alle linee guida, è possibile completare il processo di allineamento in seguito.

**6** Selezionare **Salva**.

Dopo aver completato il processo di associazione con una videocamera per la prima volta, questa si collega automaticamente al dispositivo di navigazione Garmin.

## **Collegamento di una videocamera posteriore**

Per collegare una videocamera posteriore cablata è necessario acquistare un accessorio di supporto video opzionale, che include un connettore di ingresso video composito da 3,5 mm. Visitare il sito Web [garmin.com](http://garmin.com) per acquistare un supporto accessorio. L'accessorio per il supporto video è incluso in alcuni modelli di dispositivo.

È possibile collegare una videocamera posteriore e visualizzare il video da essa registrato sullo schermo del dispositivo.

- **1** Sostituire il supporto del dispositivo originale con l'accessorio di supporto video.
- **2** Collegare il cavo video della videocamera al connettore di ingresso video  $\Omega$  posizionato sul supporto.

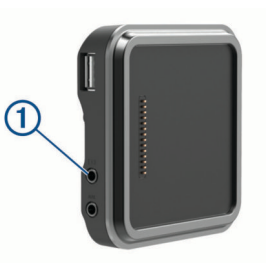

## **Visualizzazione della videocamera posteriore**

Il dispositivo mostra le immagini provenienti dalla videocamera posteriore in diversi modi, a seconda di come quest'ultima è collegata all'alimentazione.

- **1** Selezionare un'opzione di visualizzazione del video:
	- Se l'alimentazione della videocamera è prelevata dalla lampadina di retromarcia (soluzione consigliata), innestare la retromarcia del veicolo.

Il dispositivo mostra automaticamente il video dalla videocamera posteriore.

- Se la videocamera è collegata a una fonte di alimentazione fissa, selezionare  $\oplus$  > Strumenti > Rear **View** per visualizzare manualmente la videocamera.
- **2** Selezionare un'opzione per riprendere il normale funzionamento del dispositivo:
	- Se l'alimentazione della videocamera è prelevata dalla lampadina di retromarcia (soluzione consigliata), disinnestare la retromarcia del veicolo. Il dispositivo riprende automaticamente il normale funzionamento.
	- Se il trasmettitore è collegato a una fonte di alimentazione fissa, selezionare  $\triangleleft$  per nascondere manualmente la videocamera.

#### *Passare da una videocamera all'altra*

Quando più videocamere posteriori trasmettono al dispositivi, è possibile passare tra una vista e l'altra delle videocamere.

- 1 Selezionare  $\oplus$  > Strumenti > Rear View.
- **2** Selezionare una videocamera dalla parte inferiore dello schermo.

Viene visualizzato il feed video della videocamera.

#### *Modifica dell'orientamento della videocamera*

A seconda della posizione della videocamera nel veicolo, il video sul dispositivo potrebbe apparire capovolto o speculare per impostazione predefinita. Ruotare il video in orizzontale o capovolgere il video in verticale per correggere il video.

- **1** Selezionare **⊕ > Strumenti > Rear View > 章**.
- **2** Selezionare un'opzione:
	- Selezionare **Immagine speculare**.

<span id="page-31-0"></span>**NOTA:** si tratta di un'opzione utile per le videocamere posizionate sulla parte anteriore o posteriore del veicolo.

• Selezionare **Inverti video**. **NOTA:** si tratta di un'opzione utile per le videocamere posizionate ai lati del veicolo.

## **Collegare una Dash Camera al supporto alimentato**

Prima di collegare una dash camera al supporto alimentato, è necessario montare il dispositivo dash camera sul parabrezza.

È possibile utilizzare il supporto del dispositivo RV / Camper per alimentare una dash camera Garmin compatibile. Questa operazione è utile se si deve collegare il dispositivo RV / Camper e la dash camera alla stessa fonte di alimentazione nel veicolo.

- **1** Montare il dispositivo RV / Camper nel veicolo e collegarlo all'alimentazione (*[Installazione e alimentazione del](#page-6-0)  [dispositivo nel veicolo](#page-6-0)*, pagina 1).
- **2** Se necessario, rimuovere il dispositivo RV / Camper dal supporto magnetico per una visuale migliore della porta USB.
- **3** Inserire il cavo di alimentazione della dash camera nella porta USB  $\textcircled{1}$  sul veicolo.

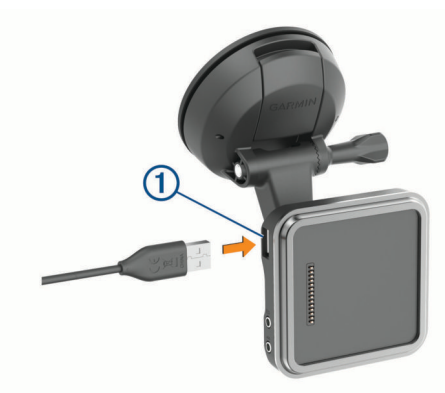

## **Gestione dati**

Il dispositivo è dotato di un alloggiamento per la scheda di memoria per la memorizzazione di dati aggiuntivi.

**NOTA:** il dispositivo è compatibile con Windows 7 e versioni successive e con Mac OS 10.4 e versioni successive.I computer Mac possono richiedere un software di terze parti aggiuntivo per leggere e scrivere i file sui dispositivi Android.

#### **Informazioni sulle schede di memoria**

È possibile acquistare schede di memoria presso un rivenditore di articoli elettronici o acquistare software di mappatura Garmin precaricati [\(www.garmin.com](http://www.garmin.com)). Le schede di memoria possono essere utilizzate per memorizzare file quali mappe e punti di interesse personali.

#### **Installazione di una scheda di memoria per mappe e dati**

È possibile installare una scheda di memoria per aumentare lo spazio di archiviazione per le mappe e altri dati sul dispositivo. Una scheda di memoria vuota può essere acquistata presso qualsiasi fornitore di articoli elettronici. Riferirsi al sito Web [www.garmin.com/maps](http://garmin.com/maps) per l'acquisto di una scheda di memoria precaricata con mappe Garmin. Il dispositivo supporta schede di memoria microSD da 4 a 256 GB. Le schede di memoria devono utilizzare il formato file system FAT32. Le schede di memoria superiori a 32 GB devono essere formattate utilizzando il dispositivo (*Formattazione della scheda di memoria*, pagina 26).

**1** Individuare l'alloggiamento della scheda di memoria per le mappe e i dati sul dispositivo (*[Panoramica del dispositivo](#page-6-0)*, [pagina 1\)](#page-6-0).

- **2** Inserire una scheda di memoria nell'alloggiamento.
- **3** Premere finché non scatta in posizione.

## **Formattazione della scheda di memoria**

Il dispositivo richiede una scheda di memoria formattata utilizzando il file system FAT32. È possibile utilizzare il dispositivo per formattare la scheda utilizzando questo file system.

È necessario formattare una nuova scheda di memoria se non è stata formattata con il file system FAT32.

**NOTA:** la formattazione della scheda di memoria elimina tutti i dati in essa presenti.

- **1** Selezionare **Impostazioni** > **Dispositivo** > **Archiviazione e USB**.
- **2** Selezionare la scheda di memoria.
- **3** Selezionare > **Impostazioni** > **Formato** > **CANCELLA E FORMATTA**.
- **4** Selezionare **Fatto**.

#### **Collegamento del dispositivo al computer**

È possibile collegare il dispositivo al computer utilizzando un cavo USB.

- **1** Inserire il connettore più piccolo del cavo USB nella porta del dispositivo.
- **2** Collegare il connettore più grande del cavo USB a una porta del computer.
- **3** Quando il dispositivo RV / Camperchiede di attivare la modalità di trasferimento dei file, selezionare **Sì**.

A seconda del sistema operativo sul computer, il dispositivo viene visualizzato come dispositivo portatile, unità rimovibile o disco rimovibile.

## **Trasferimento dei dati del computer**

**1** Collegare il dispositivo al computer (*Collegamento del dispositivo al computer*, pagina 26).

A seconda del sistema operativo sul computer, il dispositivo viene visualizzato come dispositivo portatile, unità rimovibile o volume rimovibile.

- **2** Sul computer, aprire la cartella da cui si desidera copiare i file.
- **3** Selezionare un file.
- **4** Selezionare **Modifica** > **Copia**.
- **5** Cercare una cartella sul dispositivo.

**NOTA:** per un'unità o volume rimovibile, non inserire i file nella cartella Garmin.

**6** Selezionare **Modifica** > **Incolla**.

#### **Trasferimento di file GPX dal computer**

I computer Apple possono richiedere software aggiuntivi di terze parti, come Android File Transfer, per leggere e scrivere file sul dispositivo.

Se sono già stati creati percorsi da utilizzare sul dispositivo, è possibile trasferire i file GPX direttamente dal computer.

**1** Collegare il dispositivo al computer (*Collegamento del dispositivo al computer*, pagina 26).

Il dispositivo viene visualizzato come dispositivo portatile.

- **2** Sul computer, aprire la cartella da cui si desidera copiare i file.
- **3** Selezionare un file GPX.
- **4** Selezionare **Modifica** > **Copia**.
- **5** Accedere alla cartella GPX sul dispositivo.
- **6** Selezionare **Modifica** > **Incolla**.

## <span id="page-32-0"></span>**Esportazione di file GPX con l'app Garmin Drive**

È possibile condividere dati, come waypoint e percorsi, in formato file GPX utilizzando l'app Garmin Drive.

**1** Sul dispositivo RV / Camper, selezionare un'opzione:

- Per condividere waypoint, selezionare **Dove si va?** > **Salvate** > > **Condividi** > **Garmin Drive**.
- Per condividere percorsi, selezionare  $\oplus$  > **Navigazione** > **Pianifica percorsi** > **Viaggi salvati** > > **Condividi** > **Garmin Drive**.
- **2** Selezionare uno o più waypoint o percorsi.
- **3** Selezionare **Fatto**.
- **4** Sul telefono, aprire l'app Garmin Drive.
- **5** Attenersi alle istruzioni visualizzate per condividere i file .gpx.

## **Importazione di file GPX con l'app Garmin Drive**

È possibile importare dati, come waypoint e percorsi, in formato file GPX utilizzando l'app Garmin Drive. Ad esempio, è possibile inviare waypoint o percorsi ricevuti in una e-mail al dispositivo RV / Camper.

- **1** Sullo smartphone, selezionare un file .gpx e aprirlo con l'app Garmin Drive.
- **2** Attenersi alle istruzioni visualizzate nell'app Garmin Drive.
- **3** Sul dispositivo RV / Camper, selezionare un'opzione:
	- Per visualizzare i waypoint importati, selezionare **Dove si va?** > **Salvate**.
	- Per visualizzare i percorsi importati, selezionare  $\bigoplus$  > **Navigazione** > **Pianifica percorsi** > **Viaggi salvati**.

## **Esportazione di file GPX con una scheda di memoria**

È possibile condividere dati, come waypoint e percorsi, in formato file GPX su una scheda microSD compatibile.

- **1** Inserire una scheda microSD compatibile nell'alloggiamento della scheda di memoria sul dispositivo (*[Installazione di una](#page-31-0)  [scheda di memoria per mappe e dati](#page-31-0)*, pagina 26).
- **2** Sul dispositivo RV / Camper, selezionare un'opzione:
	- Per condividere waypoint, selezionare **Dove si va?** > **Salvate** > > **Condividi** > **Scheda di memoria**.
	- Per condividere percorsi, selezionare > **Navigazione** > **Pianifica percorsi** > **Viaggi salvati** > > **Condividi** > **Scheda di memoria**.
- **3** Selezionare uno o più waypoint o percorsi.
- **4** Selezionare **Fatto**.

## **Importazione di file GPX con una scheda di memoria**

È possibile importare dati, tra cui waypoint e percorsi, in formato file GPX da una scheda microSD compatibile.

**1** Inserire una scheda microSD compatibile contenente uno o più file .gpx nell'alloggiamento della scheda di memoria sul dispositivo (*[Installazione di una scheda di memoria per](#page-31-0)  [mappe e dati](#page-31-0)*, pagina 26).

Il dispositivo RV / Camper importa automaticamente i file .gpx trovati sulla scheda microSD.

- **2** Selezionare un'opzione:
	- Per visualizzare i waypoint importati, selezionare **Dove si va?** > **Salvate**.
	- Per visualizzare i percorsi importati, selezionare  $\bigoplus$  > **Navigazione** > **Pianifica percorsi** > **Viaggi salvati**.

## **Acquisto di altre mappe**

- **1** Accedere alla pagina dei prodotti per dispositivi [garmin.com.](http://garmin.com)
- **2** Fare clic sulla scheda **Mappe**.
- **3** Seguire le istruzioni visualizzate sullo schermo.

## **Acquisto degli accessori**

Visitare il sito Web [garmin.com/accessories](http://garmin.com/accessories).

## **Indice**

<span id="page-33-0"></span>**A** accessori **[27](#page-32-0)** acuti **[19](#page-24-0)** aggiornamento mappe **[23](#page-28-0)** software **[23](#page-28-0)** AM **[19](#page-24-0)** amplificatore **[20](#page-25-0)** app **[3](#page-8-0)** associazione **[14](#page-19-0)** Auricolare **[14](#page-19-0)** disconnessione **[16](#page-21-0)** eliminazione di un dispositivo associato **[16](#page-21-0)** telefono **[14](#page-19-0), [25](#page-30-0)** audio **[22](#page-27-0)** punti di prossimità **[21](#page-26-0)** Auricolare, associazione **[14](#page-19-0)** auricolare wireless **[15](#page-20-0)** autovelox **[5](#page-10-0)** avvisi **[4](#page-9-0)** audio **[21](#page-26-0)** punti di prossimità **[21](#page-26-0)**

avvisi al conducente **[4,](#page-9-0) [5](#page-10-0)**

## **B**

barra di ricerca **[9](#page-14-0)** bassi **[19](#page-24-0)** batteria carica **[1,](#page-6-0) [22](#page-27-0), [24](#page-29-0)** ottimizzazione **[24](#page-29-0)** problemi **[24](#page-29-0)**

## **C**

camper, profili **[4](#page-9-0)** caratteristiche tecniche **[22](#page-27-0)** carburante, stazioni **[11](#page-16-0)** carica del dispositivo **[1](#page-6-0), [22,](#page-27-0) [24](#page-29-0)** casa in marcia **[5](#page-10-0)** modifica posizione **[5](#page-10-0)** cavi di alimentazione **[22](#page-27-0)** veicolo **[1](#page-6-0)** cavo di alimentazione accendisigari **[1](#page-6-0)** chiamate **[15](#page-20-0)** effettuare **[17](#page-22-0)** risposta **[15](#page-20-0)** chiamate in vivavoce **[15](#page-20-0)** chiamate telefoniche **[15](#page-20-0)** composizione **[15](#page-20-0)** disattivazione microfono **[15](#page-20-0)** risposta **[15](#page-20-0)** collegamenti aggiunta **[3](#page-8-0), [11](#page-16-0)** eliminazione **[11](#page-16-0)** comando vocale **[16](#page-21-0), [17](#page-22-0)** attivazione **[17](#page-22-0)** suggerimenti **[17](#page-22-0)** come raggiungere la posizione CASA **[5](#page-10-0)** computer, collegamento **[26](#page-31-0)** coordinate **[10](#page-15-0)** cronologia assistenza categorie **[20](#page-25-0)** eliminazione **[20](#page-25-0)** modifica **[20](#page-25-0)** record **[20](#page-25-0)** cronologia di viaggio **[22](#page-27-0)**

## **D**

dash cam **[26](#page-31-0)** destinazioni **[20](#page-25-0)**. *Vedere* posizioni arrivo **[6](#page-11-0)** deviazione di un percorso **[7](#page-12-0)** deviazioni **[7](#page-12-0)** disattiva **[19](#page-24-0)** disconnessione, Dispositivo Bluetooth **[16](#page-21-0)** Dispositivi Bluetooth **[18](#page-23-0)** Dove sono? **[11](#page-16-0)** DSP **[19](#page-24-0)**

#### **E**

elementi da evitare **[8](#page-13-0)** area **[8](#page-13-0)** caratteristiche delle strade **[8](#page-13-0)** disattivazione **[8](#page-13-0)** eliminazione **[8](#page-13-0)** pedaggi **[7](#page-12-0)** strada **[8](#page-13-0)** elenco svolte **[6](#page-11-0)** eliminazione categorie di assistenza **[20](#page-25-0)** dispositivo Bluetooth associato **[16](#page-21-0)** record di assistenza **[20](#page-25-0)** viaggi **[17](#page-22-0)** EULA **[22](#page-27-0)** extra, punti di interesse personali **[10](#page-15-0)**

## **F**

file **[27](#page-32-0)** trasferimento **[26](#page-31-0), [27](#page-32-0)** FM **[19](#page-24-0)** fotocamera associazione **[25](#page-30-0)** dash cam **[26](#page-31-0)** Foursquare **[11](#page-16-0)** funzioni dello smartphone **[15](#page-20-0)** collegamento **[14](#page-19-0)** furti, come evitare **[24](#page-29-0)**

## **G**

Garmin Connect **[14](#page-19-0)** Garmin Express **[24](#page-29-0)** aggiornamento del software **[23](#page-28-0)** GPS **[3](#page-8-0)** simulatore **[22](#page-27-0)** guadagno **[19](#page-24-0)**

## **I**

icone, barra di stato **[3](#page-8-0)** icone di avvertenza **[13](#page-18-0)** ID Unità **[22](#page-27-0)** impostazioni **[19](#page-24-0)–[22](#page-27-0)** impostazioni dello schermo **[21](#page-26-0)** impostazioni ora **[22](#page-27-0)** incroci, ricerca **[10](#page-15-0)** indicatore di corsia attivo **[6](#page-11-0)** indicazioni **[6](#page-11-0)** indicazioni di guida **[6](#page-11-0)** indicazioni vocali **[15](#page-20-0)** indirizzi, ricerca **[9](#page-14-0), [14](#page-19-0)** informazioni di viaggio **[13](#page-18-0)** reimpostazione **[13](#page-18-0)** ingresso ausiliario **[19](#page-24-0)**

## **L**

latitudine e longitudine **[10](#page-15-0)** lettore multimediale **[18](#page-23-0)** sorgente **[18](#page-23-0)** lingua **[22](#page-27-0)** livelli mappa, personalizzazione **[14](#page-19-0)** luminosità **[3](#page-8-0)** luoghi sul percorso **[12,](#page-17-0) [13](#page-18-0)** personalizzazione **[13](#page-18-0)**

## **M**

manuale utente **[17](#page-22-0)** manutenzione del dispositivo **[24](#page-29-0)** mappe **[5,](#page-10-0) [12](#page-17-0), [13](#page-18-0), [21](#page-26-0)** acquisto **[27](#page-32-0)** aggiornamento **[23](#page-28-0)** campo dati **[6](#page-11-0), [13,](#page-18-0) [14](#page-19-0)** livelli **[14](#page-19-0)** livello di dettaglio **[21](#page-26-0)** simboli **[6](#page-11-0)** strumenti **[12](#page-17-0)** tema **[21](#page-26-0)** visualizzazione dei percorsi **[6](#page-11-0)** meteo **[20](#page-25-0)** modalità mappa 2-D **[14](#page-19-0)** 3-D **[14](#page-19-0)**

modalità mappa 2-D **[14](#page-19-0)** modalità mappa 3-D **[14](#page-19-0)** modalità risparmio energetico **[2](#page-7-0)** modifica, viaggi salvati **[18](#page-23-0)** modifica dell'area di ricerca **[10](#page-15-0)** montaggio del dispositivo **[2,](#page-7-0) [24](#page-29-0)** automobile **[1](#page-6-0)** ventosa **[1,](#page-6-0) [24](#page-29-0)** myTrends, percorsi **[7](#page-12-0)**

## **N**

navigazione **[6,](#page-11-0) [17](#page-22-0)** impostazioni **[21](#page-26-0)** notifiche **[3,](#page-8-0) [15](#page-20-0), [16](#page-21-0)** numero ID **[22](#page-27-0)**

## **P**

parcheggi **[6](#page-11-0), [9,](#page-14-0) [10](#page-15-0)** Parchi nazionali **[9](#page-14-0)** pedaggi, come evitare **[7](#page-12-0)** percorsi **[5](#page-10-0)** aggiunta di un punto **[6](#page-11-0)** avvio **[5,](#page-10-0) [9](#page-14-0)** calcolo **[7](#page-12-0)** interruzione **[7](#page-12-0)** myTrends **[7](#page-12-0)** suggeriti **[7](#page-12-0)** visualizzazione sulla mappa **[6](#page-11-0)** pianificazione percorsi **[17,](#page-22-0) [18](#page-23-0)** modifica di un percorso **[17](#page-22-0)** punti di deviazione **[18](#page-23-0)** POI Loader **[10](#page-15-0)** posizione corrente **[11](#page-16-0)** posizioni **[9](#page-14-0), [20](#page-25-0)** corrente **[11](#page-16-0)** ricerca **[10](#page-15-0)** ricerca di **[8](#page-13-0)** salvataggio **[11](#page-16-0)** simulate **[22](#page-27-0)** ultimi trovati **[11](#page-16-0)** posizioni salvate **[18](#page-23-0)** categorie **[12](#page-17-0)** eliminazione **[12](#page-17-0)** modifica **[12](#page-17-0)** posizioni simulate **[22](#page-27-0)** preselezioni **[19](#page-24-0), [20](#page-25-0)** profili, camper **[4](#page-9-0)** profilo del veicolo auto **[4](#page-9-0)** camper **[4](#page-9-0)** pronuncia dei comandi **[17](#page-22-0)** prospettiva mappa **[14](#page-19-0)** pulizia del dispositivo **[24](#page-29-0)** pulizia del touchscreen **[24](#page-29-0)** punti di interesse (POI) **[8,](#page-13-0) [11](#page-16-0)** extra **[10](#page-15-0)** HISTORY **[8](#page-13-0)** personali **[10](#page-15-0)** POI Loader **[10](#page-15-0)** punti di interesse personali **[10](#page-15-0)** Punti di interesse personali **[10](#page-15-0)**

## **R**

registro di viaggio, visualizzazione **[13](#page-18-0)** reimpostazione **[20](#page-25-0)** dati di viaggio **[13](#page-18-0)** dispositivo **[24](#page-29-0)** restrizioni, veicolo **[4](#page-9-0)** ricerca dei servizi **[9](#page-14-0)** ricerca di posizioni. **[8,](#page-13-0) [9,](#page-14-0) [11](#page-16-0)** *Vedere anche*  posizioni categorie **[9](#page-14-0)** città **[13](#page-18-0)** coordinate **[10](#page-15-0)** incroci **[10](#page-15-0)** indirizzi **[9](#page-14-0)** Ricerca rapida **[9](#page-14-0)** riconoscimento vocale **[16](#page-21-0)** rimozione del supporto **[24](#page-29-0)** ripristino delle impostazioni **[22](#page-27-0)**

risoluzione dei problemi **[24,](#page-29-0) [25](#page-30-0)** risposta alle chiamate **[15](#page-20-0)** rotte aggiunta di un punto **[18](#page-23-0)** avvio **[5](#page-10-0)**

deviazione **[7](#page-12-0)** modalità di calcolo **[18](#page-23-0)**

#### **S**

salvataggio, posizione corrente **[11](#page-16-0)** scheda di memoria **[1](#page-6-0), [26](#page-31-0)** formattazione **[26](#page-31-0)** installazione **[26](#page-31-0)** scheda microSD **[1](#page-6-0)** Scheda microSD **[26](#page-31-0)** schermata principale **[3](#page-8-0)** personalizzazione **[3](#page-8-0)** schermo, luminosità **[3](#page-8-0)** segnali satellitare, acquisizione **[3](#page-8-0)** segnali satellitari, acquisizione **[22](#page-27-0)** servizi di emergenza **[11](#page-16-0)** servizi di localizzazione **[22](#page-27-0)** servizio di assistenza **[17](#page-22-0)** software aggiornamento **[23](#page-28-0)** versione **[22](#page-27-0)** sorgente **[18](#page-23-0)** strumenti, mappe **[12](#page-17-0)** subwoofer **[19](#page-24-0)** supporto, rimozione **[24](#page-29-0)** svolta successiva **[6](#page-11-0)**

#### **T**

tasto di accensione **[1,](#page-6-0) [2](#page-7-0)** tecnologia Bluetooth **[14](#page-19-0), [15,](#page-20-0) [25](#page-30-0)** associazione al telefono **[14](#page-19-0)** attivazione **[21](#page-26-0)** Disconnessione di un dispositivo **[16](#page-21-0)** eliminazione di un dispositivo associato **[16](#page-21-0)** telefono, associazione **[14](#page-19-0), [25](#page-30-0)** tono **[19](#page-24-0)** touchscreen **[3](#page-8-0)** TracBack **[18](#page-23-0)** traffico **[13,](#page-18-0) [16](#page-21-0), [21](#page-26-0)** incidenti **[14](#page-19-0), [16](#page-21-0)** mappa **[14](#page-19-0), [16](#page-21-0)** percorso alternativo **[7](#page-12-0)** ricerca di rallentamenti **[14](#page-19-0), [16](#page-21-0)** ricevitore **[16](#page-21-0)** TripAdvisor **[11](#page-16-0)**

#### **U**

ultime posizioni trovate **[11](#page-16-0)** Uscite **[13](#page-18-0)**

#### **V**

ventosa **[24](#page-29-0)** videocamera posteriore **[25](#page-30-0)**. *Vedere*  videocamere videocamera wireless. *Vedere* videocamere videocamere **[25](#page-30-0)** passaggio **[25](#page-30-0)** posteriori **[25](#page-30-0)** semaforo **[5](#page-10-0)** velocità **[5](#page-10-0)** volume **[20,](#page-25-0) [22](#page-27-0)** regolazione **[17](#page-22-0), [19](#page-24-0)** volume multimediale **[22](#page-27-0)** volume notifiche **[22](#page-27-0)** volume sveglia **[22](#page-27-0)**

#### **W**

Wi-Fi, collegamento **[18,](#page-23-0) [21](#page-26-0)** Wi ‑Fi **[23](#page-28-0)**

#### **Z**

zona semafori controllati **[5](#page-10-0)** zone degli altoparlanti **[19,](#page-24-0) [20](#page-25-0)**

# support.garmin.com

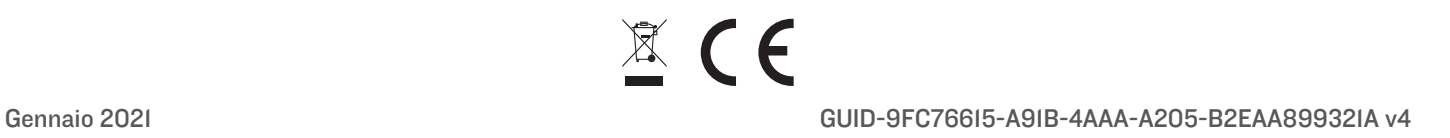